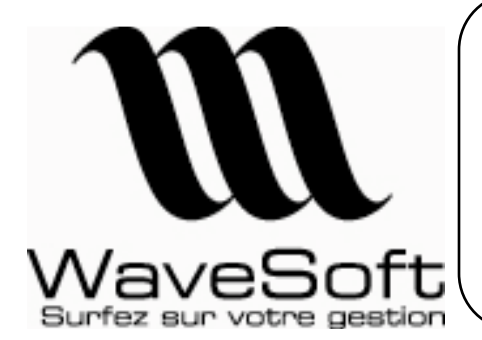

**Comptabilité, Gestion commerciale, GRC, TPV**

**Version 12.00 Orsay le 02 Juin 2009** 

# Présentation des principales évolutions de la version 12.00

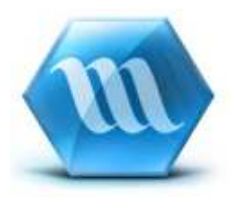

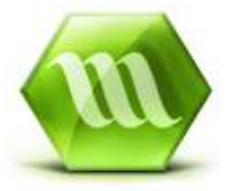

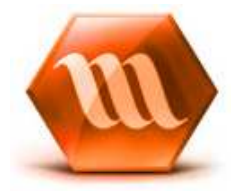

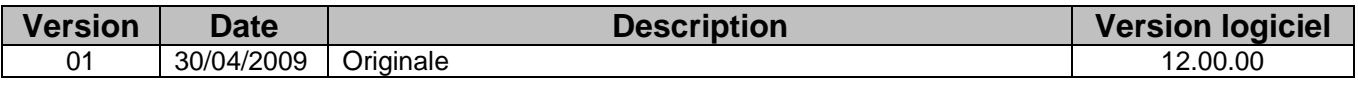

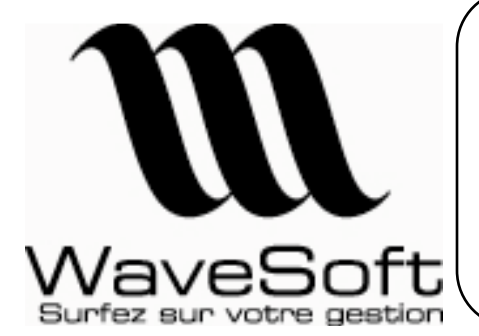

## Comptabilité, Gestion commerciale, GRC, TPV

Version 12.00 Orsay le 02 Juin 2009

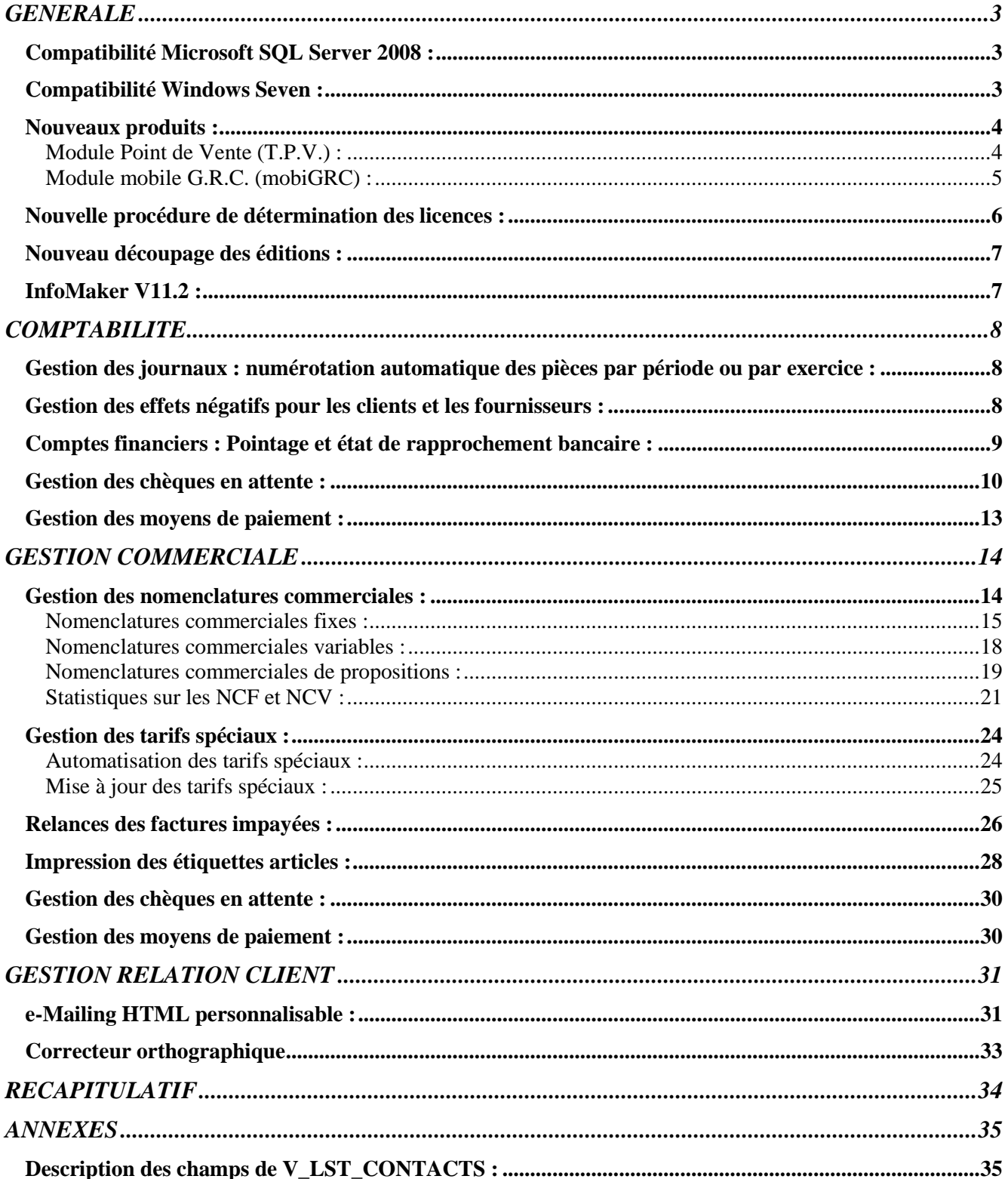

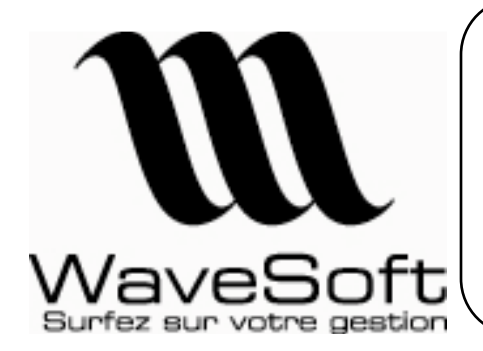

**Comptabilité, Gestion commerciale, GRC, TPV**

**Version 12.00 Orsay le 02 Juin 2009** 

# GENERALE

### Compatibilité Microsoft SQL Server 2008 :

La version 12 utilise un nouveau driver de connexion pour la gestion des connexions et communication avec la base de données SQL Server.

L'utilisation du driver SNC (Sql Native Client) permet une communication optimum avec la base de données Microsoft SQL Server.

*\_\_\_\_\_\_\_\_\_\_\_\_\_\_\_\_\_\_\_\_\_\_\_\_\_\_\_\_\_\_\_\_\_\_\_\_\_\_\_\_\_\_\_\_\_\_\_\_\_\_\_\_\_\_\_\_\_\_\_\_\_\_\_\_\_\_\_\_\_\_\_\_\_\_\_\_\_\_\_\_\_* 

De plus, l'utilisation de ce nouveau driver et l'adaptation de certaines parties du PGI WaveSoft permettent d'assurer la compatibilité avec la nouvelle version Microsoft SQL Server 2008.

### Compatibilité Windows Seven :

La compatibilité de la version V12 a été validée sous Windows Seven (RC1.7100)

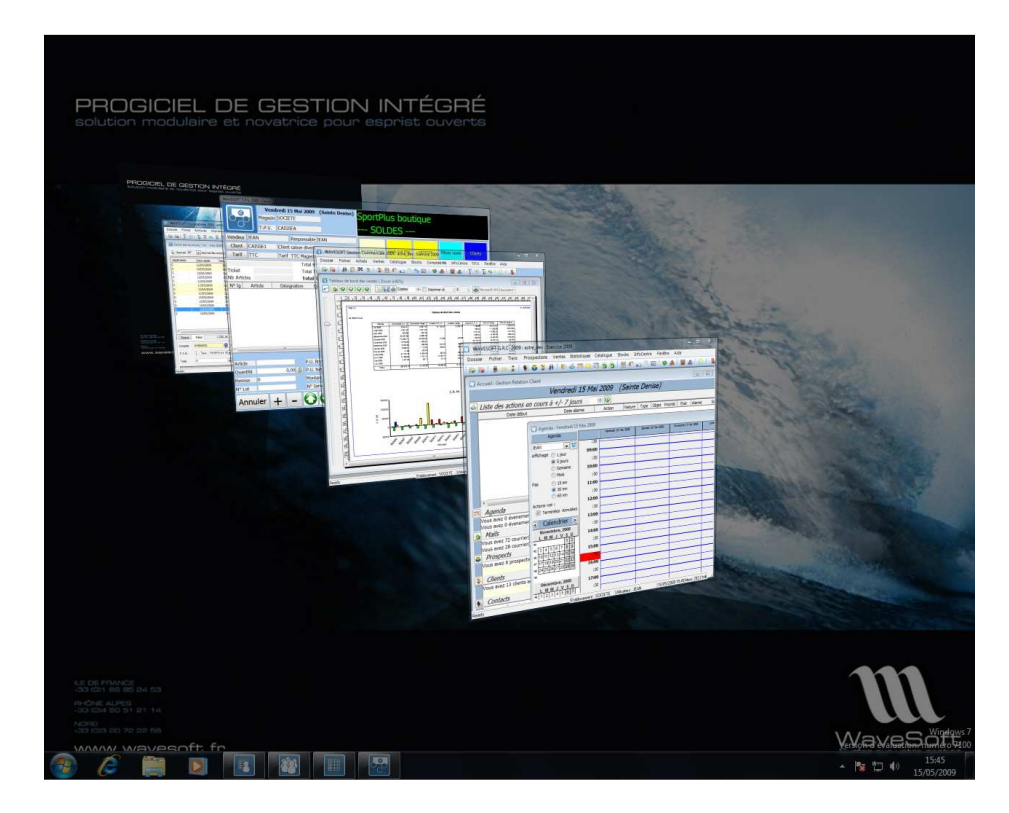

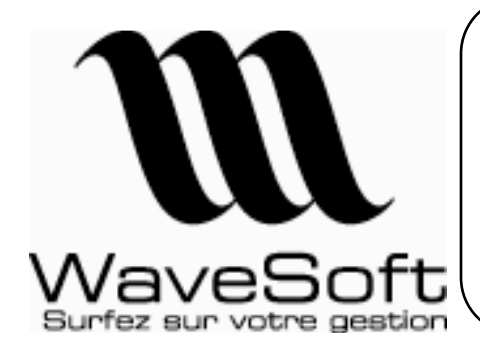

**Comptabilité, Gestion commerciale, GRC, TPV**

**Version 12.00 Orsay le 02 Juin 2009** 

### Nouveaux produits :

La version 12 voit l'apparition de deux nouvelles applications (optionnelles) autour du PGI WaveSoft : un module Terminale Point de Vente et un module pour la mobilité de la G.R.C.

Module Point de Vente (T.P.V.) :

Ce nouveau module, entièrement intégré au PGI WaveSoft, vous permet d'assurer la vente comptoir. Le module WaveSoft Point de Vente possède une ergonomie entièrement adaptée à la saisie en caisse. De plus vous pouvez personnaliser entièrement votre interface de saisie et ce pour chaque Point de Vente.

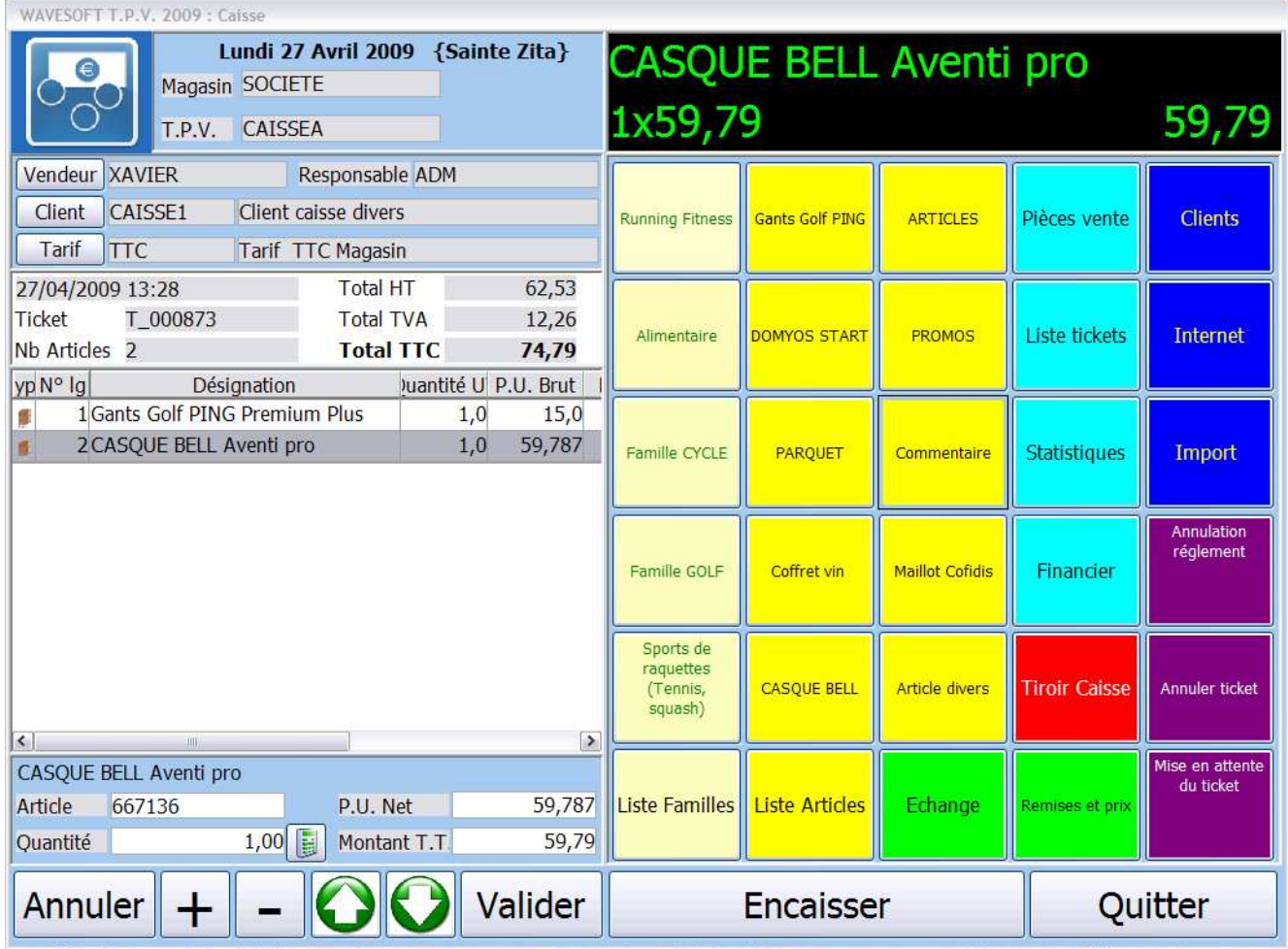

Pour plus d'information consulter la documentation spécifique à cette application.

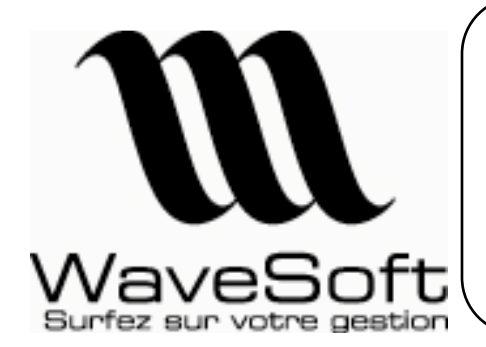

**Comptabilité, Gestion commerciale, GRC, TPV**

**Version 12.00 Orsay le 02 Juin 2009** 

Module mobile G.R.C. (mobiGRC) :

Ce nouveau module vous permet d'accéder aux informations de votre G.R.C. depuis un poste mobile. Il vous suffit d'avoir un Smartphone, PDA, iPhone … tout système ayant un navigateur internet compatible.

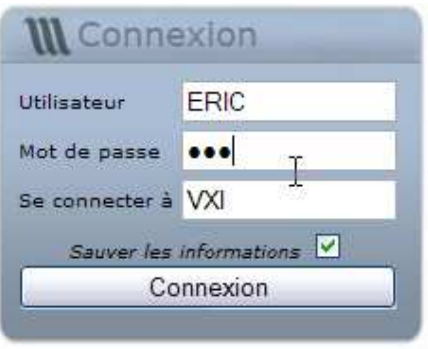

Ecran de connexion

La mobiGRC permet d'accéder à vos contacts et votre agenda,

- Vous pouvez rechercher, consulter et modifier vos fiches contacts,
- Sur votre agenda vous pouvez consulter, modifier ou ajouter vos actions. Vous avez à votre disposition une vue mensuelle, hebdomadaire ou journalière de votre agenda.

| Agenda<br>Semaine<br>Mois<br>Jour                                                                                                    | <b>Mois</b><br>Semaine<br>lour |    |            |    |     |       |    |  |
|----------------------------------------------------------------------------------------------------|--------------------------------|----|------------|----|-----|-------|----|--|
| Du 27/04/2009 au 03/05/2009<br>$\geq$<br>×.                                                                                                   |                                |    | avril 2009 |    |     |       |    |  |
|                                                                                                    | lu                             | ma |            | me | ie. | ve sa |    |  |
| 09:00 - 12:00: [GENEVIEVE] Rdv de présentation produit gamme 2010<br>12:00 - 14:00: [ORENES Eric] Déjeuner avec équipe commerciale            | 30                             | 31 |            |    | 2   | 3     | 4  |  |
| Mardi                                                                                                    |                                |    |            |    |     |       |    |  |
| 11:15 - 11:45: [SOFTAL] Relance pour négociation                                                                                              | 6                              |    | 7          | 8  | 9   | 10    | 11 |  |
| Mercredi                                                                                                    |                                |    |            |    |     |       |    |  |
| 09:30 - 12:00: [NEXT ONE] Relance suite envoi CD NFR avec plaquette commerciale<br>14:00 - 17:45: [ALBERT] Contrôle qualité de la marchandise | 13                             | 14 |            | 15 | 16  | 17    | 18 |  |
| leudi                                                                                                    | 20                             | 21 |            | 22 | 23  | 24    | 25 |  |
| 09:00 - 17:00: [MICHEL VOYAGES] SALON SECA                                                                                                    |                                |    |            |    |     |       |    |  |
| Vendredi                                                                                                    | 27                             |    | 28         | 29 | 30  | 1     | 2  |  |
| Samedi                                                                                                    |                                |    |            |    |     |       |    |  |
| <b>Dimanche</b>                                                                                                    | 4                              |    | 5          | 6  | 7   | 8     | 9  |  |

Vues de l'agenda

Cette solution a l'avantage de vous offrir des informations en temps réel avec votre site central et vice-versa.

Pour plus d'information consulter la documentation spécifique à cette application.

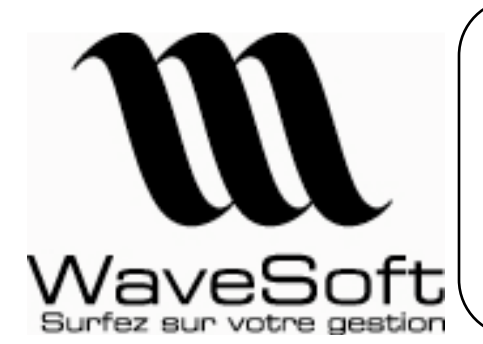

### **Comptabilité, Gestion commerciale, GRC, TPV**

**Version 12.00 Orsay le 02 Juin 2009** 

### Nouvelle procédure de détermination des licences :

Dans le but d'améliorer la gestion du suivi des licences, nous avons procédé à un changement de structure de clé. Cette modification n'entrainera aucun désagrément dans l'utilisation des logiciels WaveSoft. Vous disposez de 30 jours pour obtenir l'actualisation de vos numéros de licences.

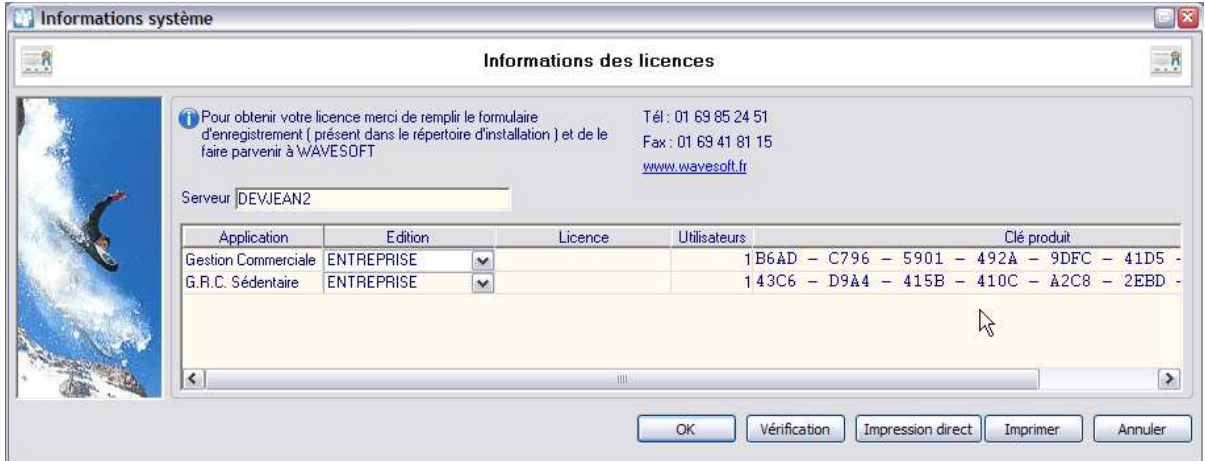

Pour obtenir votre numéro de licence, il vous suffit d'effectuer une demande au service ADV (Administration des Ventes) en lui communicant les « informations licences » présentes sur le document prévu à cet effet par mail (adv@wavesoft.fr ). Tout document incomplet ne pourra être traité. Merci de noter dans le corps de votre mail les zones obligatoires incomplètes sur le document.

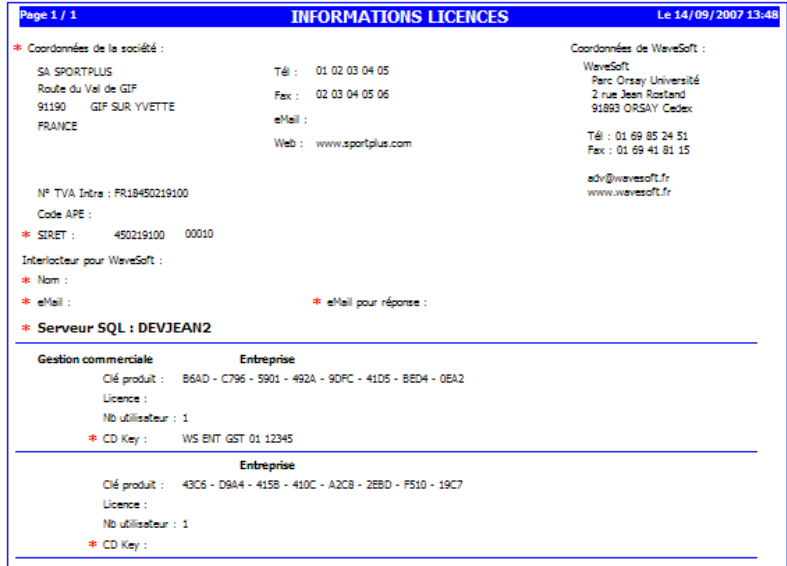

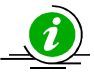

Il est possible de faire un « Copier/Coller » dans la zone Licence.

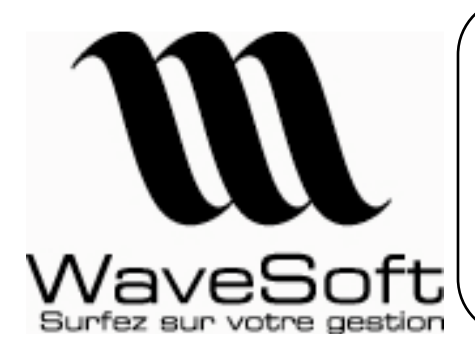

**Comptabilité, Gestion commerciale, GRC, TPV**

**Version 12.00 Orsay le 02 Juin 2009** 

### Nouveau découpage des éditions :

Nouvelle ventilation de fonctions par rapport aux éditions du PGI WaveSoft.

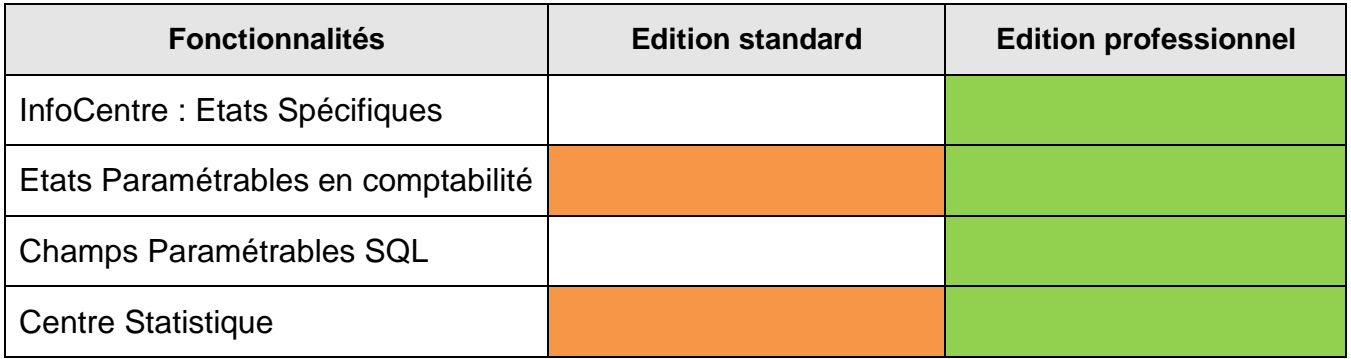

### InfoMaker V11.2 :

La version V12 de WaveSoft n'est compatible qu'avec la version InfoMaker V11.2.

Les modèles élaborés avec InfoMaker V11.2 sont compatibles avec les versions V11.00.05 de WaveSoft.

Il faudra tout de même les générer à partir d'une version V12 des applications WaveSoft.

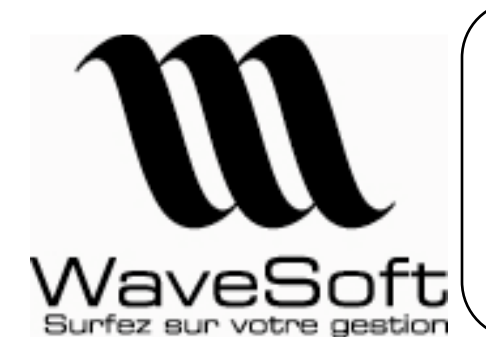

**Comptabilité, Gestion commerciale, GRC, TPV**

**Version 12.00 Orsay le 02 Juin 2009** 

# **COMPTABILITE**

### Gestion des journaux : numérotation automatique des pièces par période ou par exercice :

\_\_\_\_\_\_\_\_\_\_\_\_\_\_\_\_\_\_\_\_\_\_\_\_\_\_\_\_\_\_\_\_\_\_\_\_\_\_\_\_\_\_\_\_\_\_\_\_\_\_\_\_\_\_\_\_\_\_\_\_\_\_\_\_\_\_\_\_\_\_\_\_\_\_\_\_\_\_\_\_\_

Il est maintenant possible de préciser le mode de numérotation automatique des pièces dans les journaux avec au choix une numérotation par période ou par exercice.

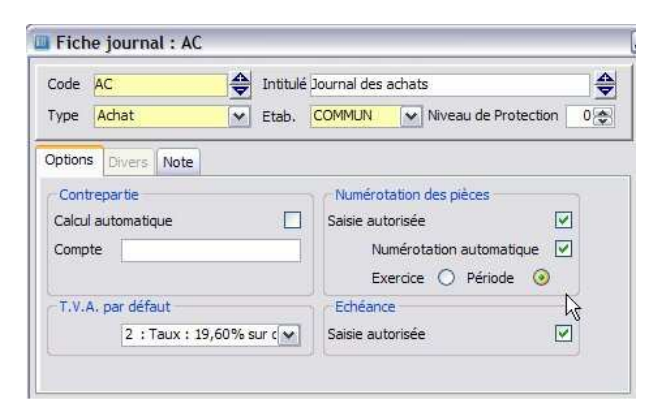

Pour rappel, vous pouvez à tout moment forcer le n° de pièce lors des saisies et c'est toujours l'incrémentation du dernier numéro saisi de la période ou de l'exercice qui va être proposé par défaut.

### Gestion des effets négatifs pour les clients et les fournisseurs :

Il devient maintenant possible de générer en portefeuille des effets clients ou fournisseurs négatifs, tout en interdisant bien entendu des acceptations ou des remises d'effets négatifs.

La mise en œuvre de cette fonctionnalité n'a de sens que dans le cas d'utilisation des regroupements d'effets (avoirs et factures) afin d'obtenir, après regroupement, un effet positif à soumettre à l'acceptation.

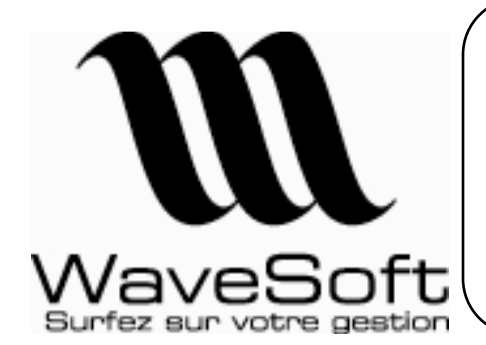

**Comptabilité, Gestion commerciale, GRC, TPV**

**Version 12.00 Orsay le 02 Juin 2009** 

### Comptes financiers : Pointage et état de rapprochement bancaire :

L'assistant de pointage des comptes financiers propose deux nouvelles fonctionnalités :

- Le filtrage automatique des écritures non pointées postérieures à la date du relevé,
- L'édition directe de l'état de rapprochement bancaire.

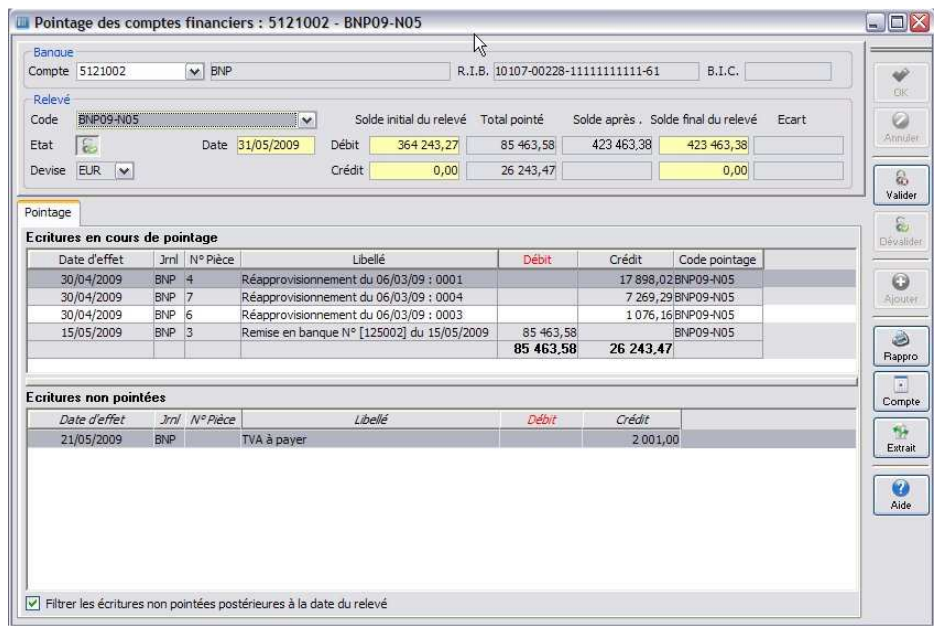

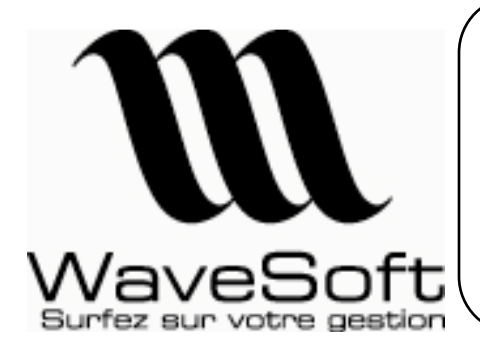

### **Comptabilité, Gestion commerciale, GRC, TPV**

**Version 12.00 Orsay le 02 Juin 2009** 

### Gestion des chèques en attente :

La gestion des chèques « en attente » ou « à encaisser » permet de dissocier la phase d'enregistrement des chèques client et leur affectation, de la phase de remise en banque qui peut ainsi être effectuée de manière différée.

- L'enregistrement des chèques à encaisser pourra être effectué à partir des journaux de saisie d'écritures - Lettrage en cours de saisie - ou au travers des assistants de règlements clients.
- La remise en banque des chèques à encaisser sera effectuée à partir d'un nouvel assistant de traitement des chèques en attente.
- L'édition du bordereau de remise en banque pourra être effectuée lors de la remise en banque ou ultérieurement.

Il s'agit d'une fonctionnalité qui s'appuie sur des règles comptables de contrepassation entre les comptes clients 411xxx, les comptes de chèques à encaisser 5112xxx et les comptes de banques 512xxx. Divers assistants sont mis en place afin de vous assister lors de ces traitements.

La mise en œuvre de cette fonctionnalité nécessite dans un premier temps la création dans le plan comptable d'un compte de type « Chèques à encaisser – 5112 » et d'un journal de type « OD » avec ce compte en contrepartie automatique, comme dans l'exemple ci-dessous :

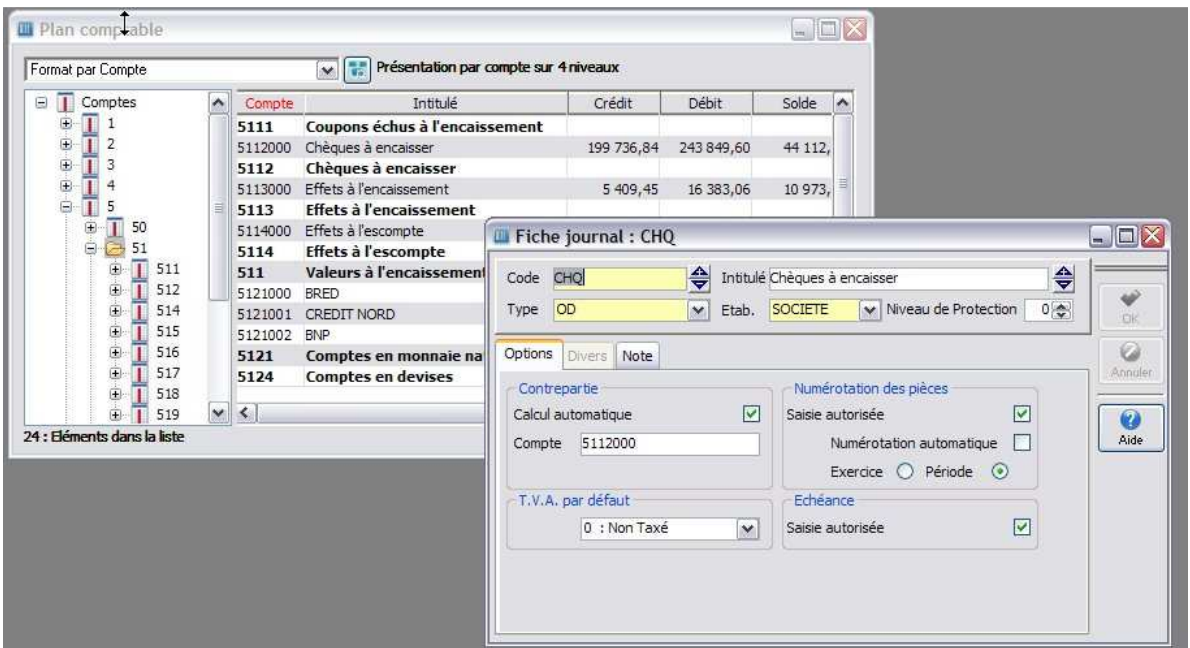

L'alimentation du journal des chèques à encaisser peut être effectuée directement dans le journal de saisie des écritures ou plus simplement lors de la saisie des règlements clients en sélectionnant le journal de chèques en lieu et place d'un journal de banque, comme dans l'exemple ci-dessous :

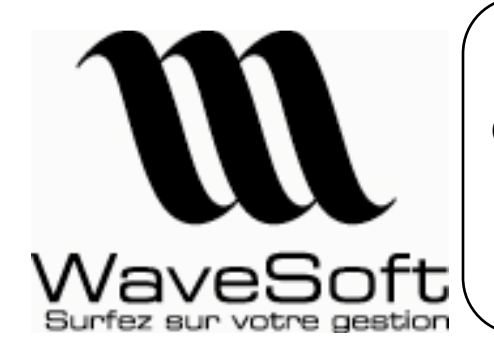

**Comptabilité, Gestion commerciale, GRC, TPV**

**Version 12.00 Orsay le 02 Juin 2009** 

Lors de la saisie du chèque, vous pouvez mentionner les informations relatives au chèque à encaisser, à savoir :

- La banque dans la zone « Payeur »
- La date de remise demandée par le client dans la zone « échéance »

Ces informations seront reprises dans l'assistant de remise en banque.

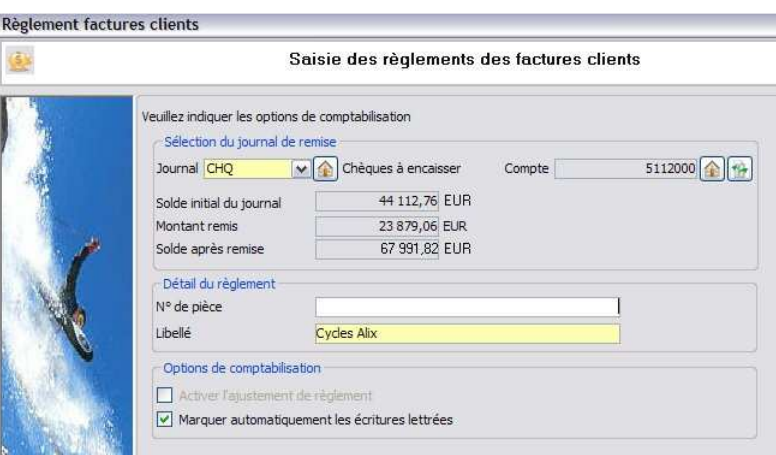

Suite à la comptabilisation des règlements clients, tous les encours clients concernés seront soldés et ne feront ainsi pas l'objet de relances.

Pour la remise en banque, il convient ensuite d'utiliser le nouvel assistant de gestion des chèques en attente.

Cet assistant propose de filtrer les chèques à encaisser par devise, date d'échéance (cf. date de remise souhaitée par le client) et compte de chèques à encaisser dans le cas d'une organisation multi-site par exemple avec un compte par site géographique,

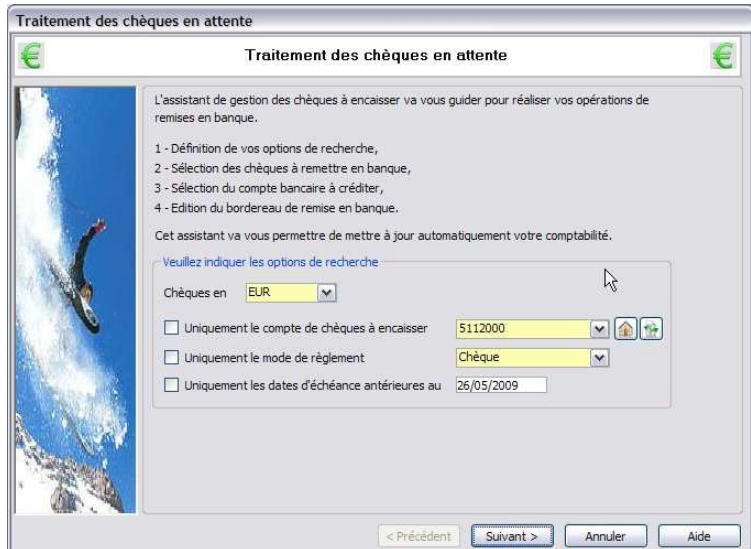

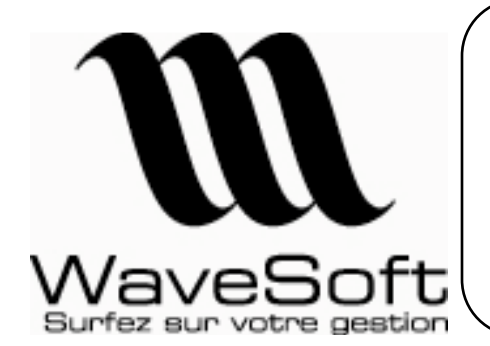

**Comptabilité, Gestion commerciale, GRC, TPV**

**Version 12.00 Orsay le 02 Juin 2009** 

Il présente ensuite toutes les écritures non lettrées des comptes de chèques en attentes correspondantes aux options de filtrage choisies :

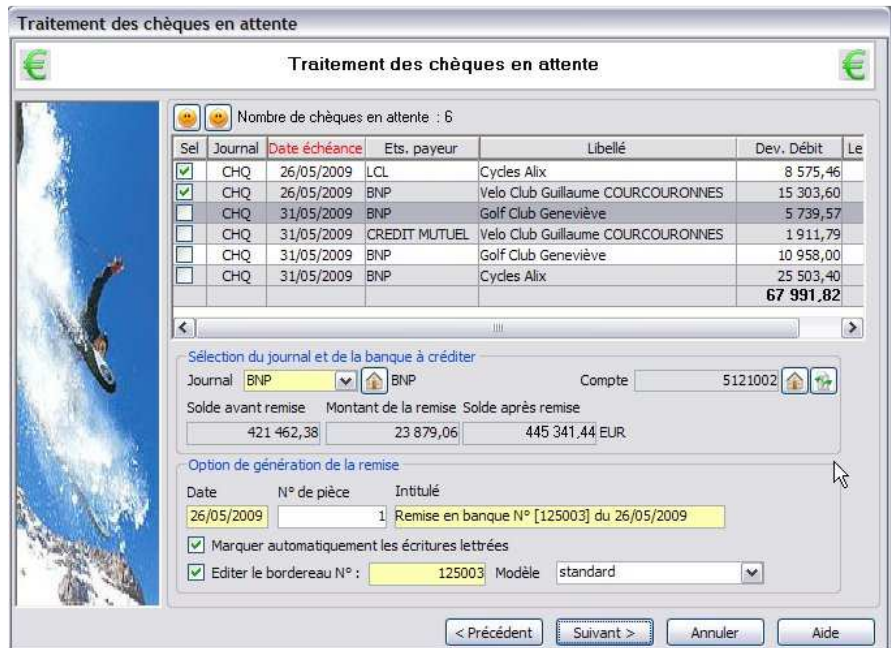

La remise en banque s'effectue en sélectionnant – colonne « Sel » - les chèques à prendre en compte et en indiquant la banque destinatrice de la remise. Il est également possible de demander l'édition du bordereau de remise à remettre à votre banque.

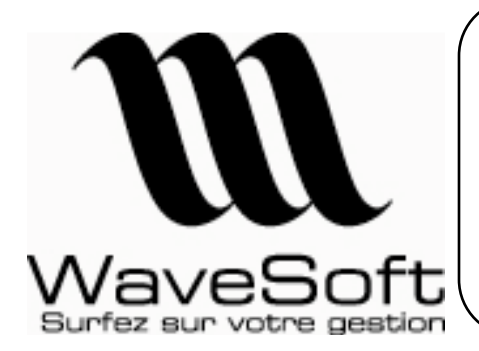

### **Comptabilité, Gestion commerciale, GRC, TPV**

**Version 12.00 Orsay le 02 Juin 2009** 

### Gestion des moyens de paiement :

Cette nouvelle fonctionnalité vous permet d'enrichir la liste des moyens de paiement ; elle est accessible via le menu « Fichier/Paramétrage/gestion des moyens de paiement »

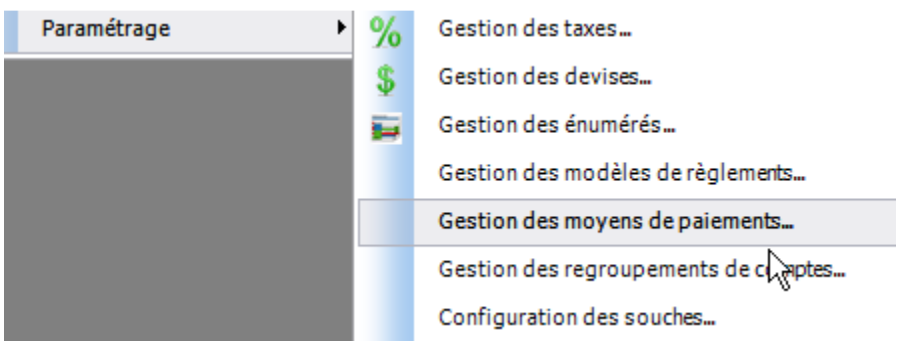

Pour ajouter un nouveau moyen de paiement, faire ajouter dans le menu contextuel de la liste.

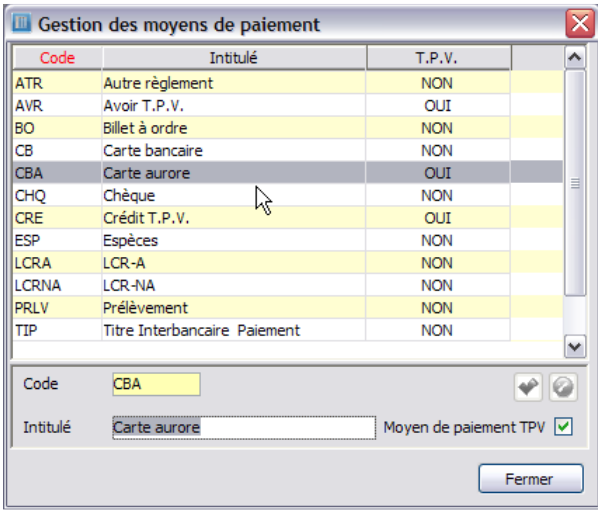

Un nouveau moyen de paiement est défini par un « Code » et un « Intitulé » ; cet intitulé sera repris dans l'affichage des conditions de paiement.

L'option « moyen de paiement TPV » permet d'indiquer que celui-ci est réservé au module TPV pour des modes de règlements supplémentaires paramétrables.

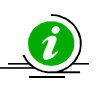

Cette fonction est aussi accessible en gestion commerciale.

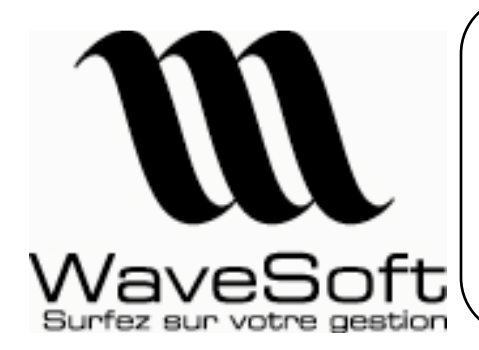

**Comptabilité, Gestion commerciale, GRC, TPV**

**Version 12.00 Orsay le 02 Juin 2009** 

# GESTION COMMERCIALE

### Gestion des nomenclatures commerciales :

Les nomenclatures dites « commerciales » sont des articles composés, les articles composant une nomenclature commerciale sont nommés les composants.

\_\_\_\_\_\_\_\_\_\_\_\_\_\_\_\_\_\_\_\_\_\_\_\_\_\_\_\_\_\_\_\_\_\_\_\_\_\_\_\_\_\_\_\_\_\_\_\_\_\_\_\_\_\_\_\_\_\_\_\_\_\_\_\_\_\_\_\_\_\_\_\_\_\_\_\_\_\_\_\_\_

Les nomenclatures commerciales, contrairement aux nomenclatures techniques, n'ont pas besoin de phase de fabrication. Elles représentent juste un ensemble d'articles, ce sont souvent des packages commerciales.

Les nomenclatures commerciales par définition ne sont **jamais gérées en stock**, elles n'ont pas de réalité physique.

Les composants peuvent être gérés en stock ou pas.

Types de composants autorisés :

- Des articles standards,
- des articles en lot,
- des articles en série,
- des nomenclatures techniques.

Les nomenclatures commerciales peuvent contenir dans leur définition des lignes de type commentaire.

La gestion commerciale WaveSoft propose trois types de nomenclatures commerciales :

- Les nomenclatures commerciales fixes (NCF),
- Les nomenclatures commerciales variables (NCV),
- Les nomenclatures commerciales de proposition(NCP).

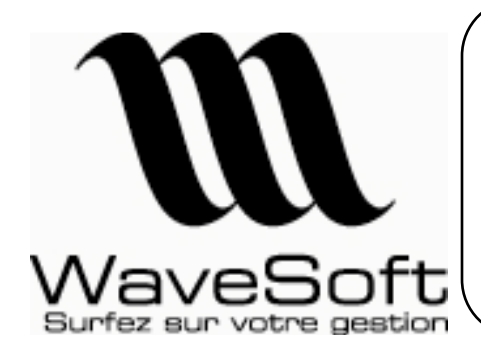

**Comptabilité, Gestion commerciale, GRC, TPV**

**Version 12.00 Orsay le 02 Juin 2009** 

**N**omenclatures **C**ommerciales **F**ixes :

Les NCF ont une définition figée, c'est-à-dire que lors de la vente, la composition de la NCF ne pourra être ni modifiée ni complétée. Par contre, le nombre et le prix de la NCF peuvent être modifiés lors de la vente, ces modifications étant automatiquement répercutées sur les composants.

Les statistiques seront donc applicables sur les NCF comme sur un article.

Une NCF possède ses propres tarifs et prix de revient.

Définition d'une NCF :

Pour définir une NCF, l'article doit être de type nomenclature.

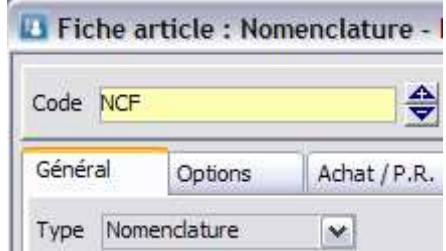

Il faut ensuite définir le type de la nomenclature sur l'onglet « Nomenclature ».

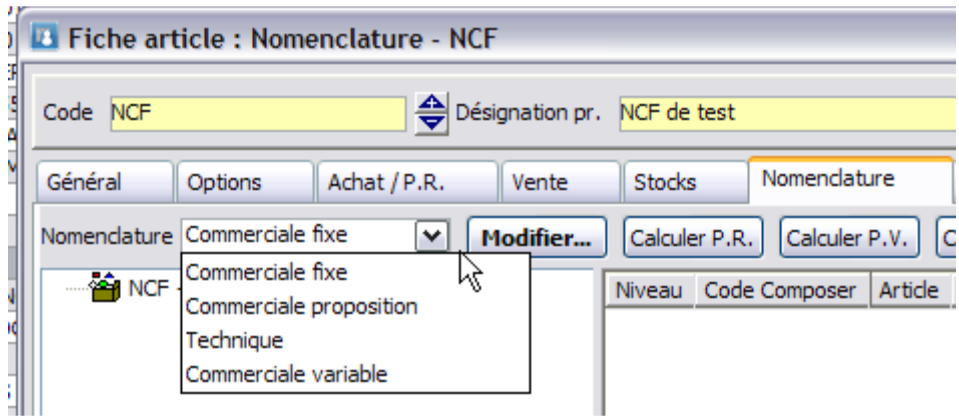

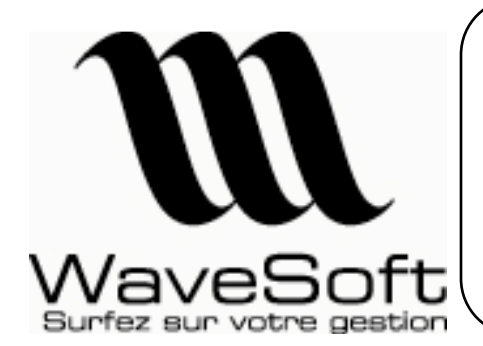

**Comptabilité, Gestion commerciale, GRC, TPV**

**Version 12.00 Orsay le 02 Juin 2009** 

La composition de la NCF est effectuée, via le bouton « Modifier », sur une fenêtre secondaire de la fiche article.

Il n'y a pas de limitation, vous pouvez ajouter autant de composant que vous le souhaitez.

Un composant peut être de type commentaire ou article, ensuite vous pouvez prédéfinir un certain nombre de propriétés qui seront reprises sur la ligne de pièce de vente.

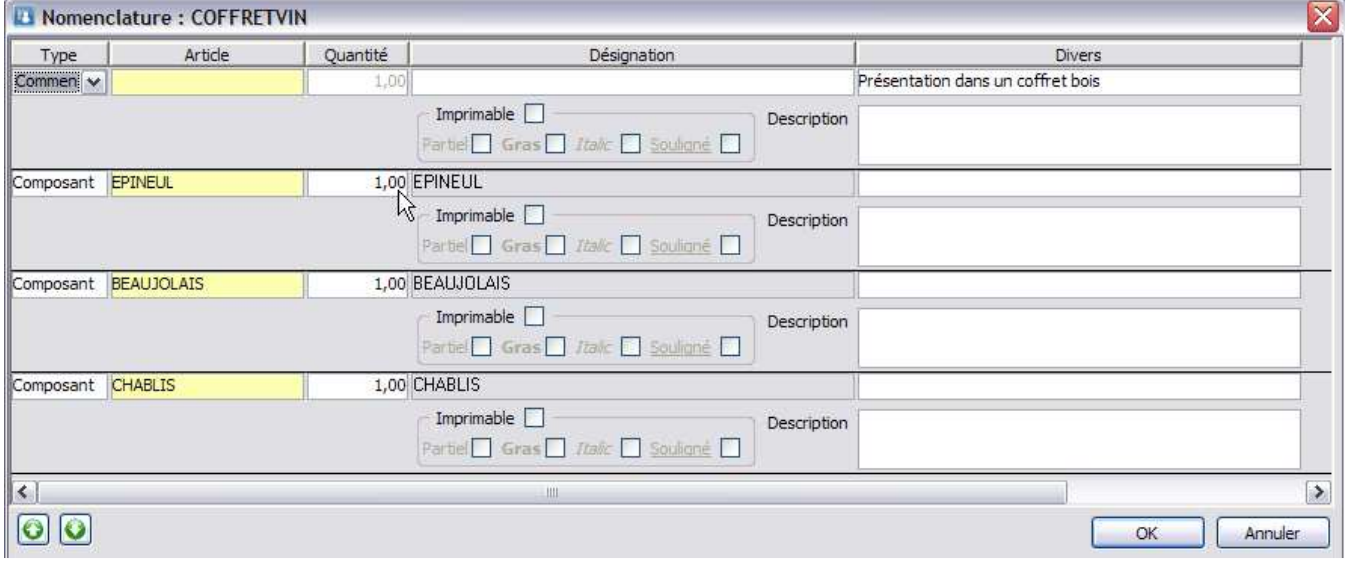

Définition de la composition

La zone « Description » est uniquement active pour une ligne de type commentaire. Pour une ligne de type composant, c'est la description de la fiche article correspondante qui est prise en compte.

**Une NCF ou NCV ne peut pas avoir comme composant une NCF ou NCV !** 

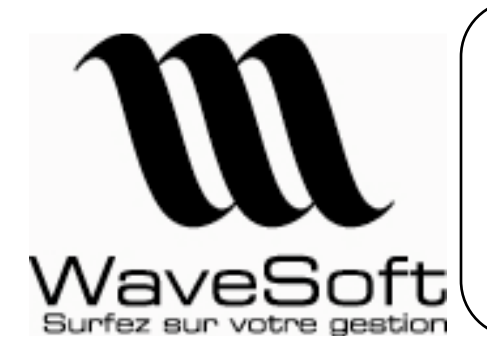

**Comptabilité, Gestion commerciale, GRC, TPV**

**Version 12.00 Orsay le 02 Juin 2009** 

La mise en œuvre d'une NCF dans une pièce de vente s'effectue exactement de la même manière que pour un article normal.

Après avoir validé la ligne, le déploiement de la nomenclature dans le corps de la pièce est automatique. Le dernier bouton de la barre d'icônes des lignes vous permet de fermer ou redéployer la nomenclature.

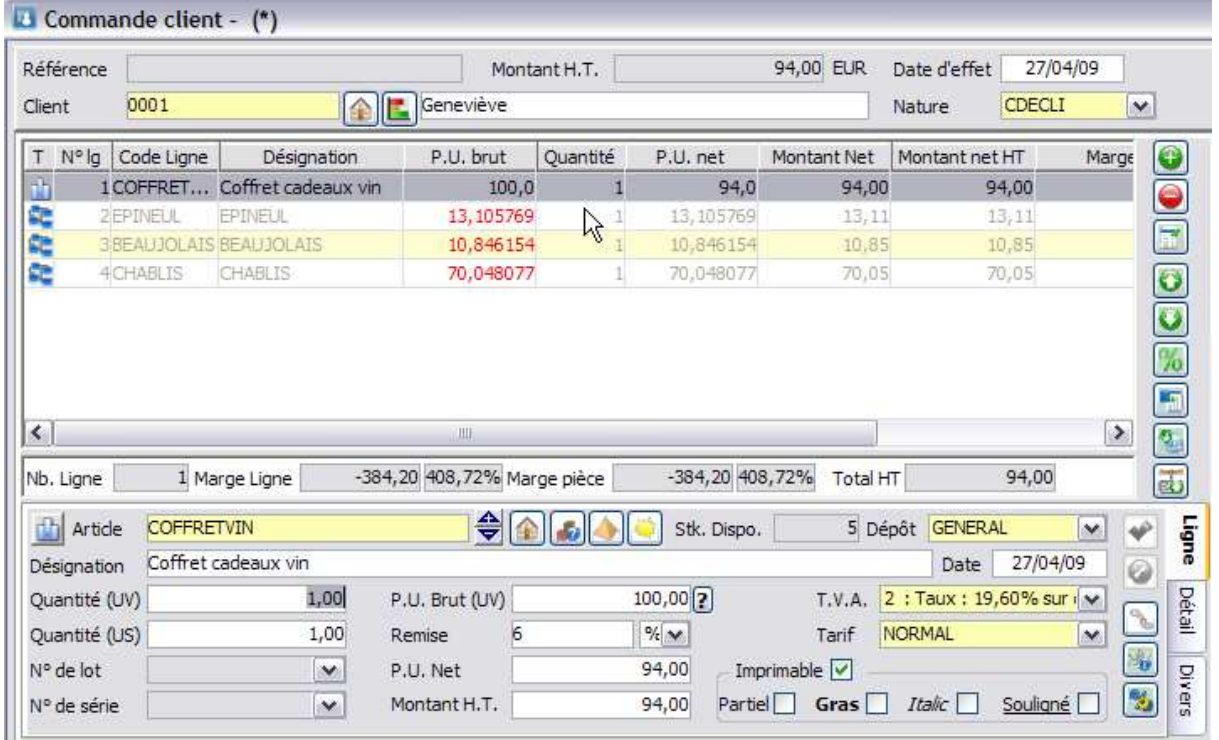

Dans le cadre d'une NCF, vous ne pouvez agir que sur la nomenclature elle-même. C'est-à-dire modifier la quantité, le prix,… Si vous supprimez la nomenclature, tous ses composants seront supprimés automatiquement de la pièce de vente.

Vous pouvez déstructurer une nomenclature à l'aide d'une nouvelle option du menu contextuel.

La déstructuration à pour effet de transformer les lignes des composants en articles normaux, la nomenclature devenant une ligne de titre. Le lien entre la nomenclature et ses composants est rompu.

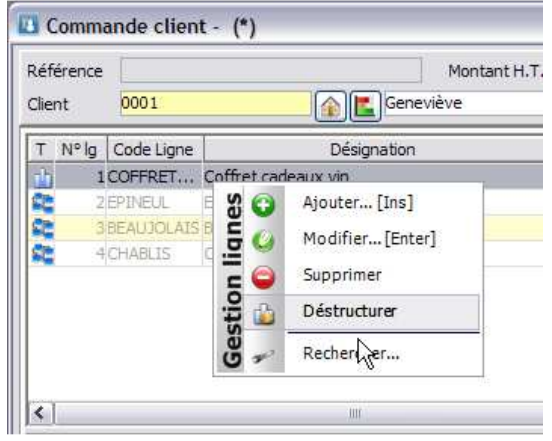

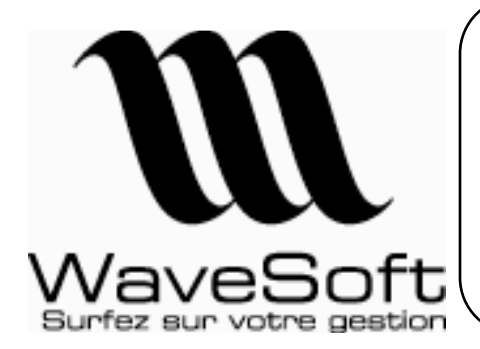

**Comptabilité, Gestion commerciale, GRC, TPV**

**Version 12.00 Orsay le 02 Juin 2009** 

**N**omenclatures **C**ommerciales **V**ariables :

Les NCV possèdent une composition qui pourra évoluer lors de la vente de la NCV, modification d'un article, modification d'une quantité de composant, ajout de composant… La NCV restera néanmoins une entité indissociable.

Les statistiques sur les NCV seront donc applicables au niveau des composants.

La définition d'une NCV est identique à la définition d'une NCF, voir chapitre précédent.

La mise en œuvre d'une NCV dans une pièce de vente s'effectue exactement de la même manière que pour un article normal.

Après avoir validé la ligne, le déploiement de la nomenclature dans le corps de la pièce est automatique. Le dernier bouton de la barre d'icônes des lignes vous permet de fermer ou de redéployer la nomenclature.

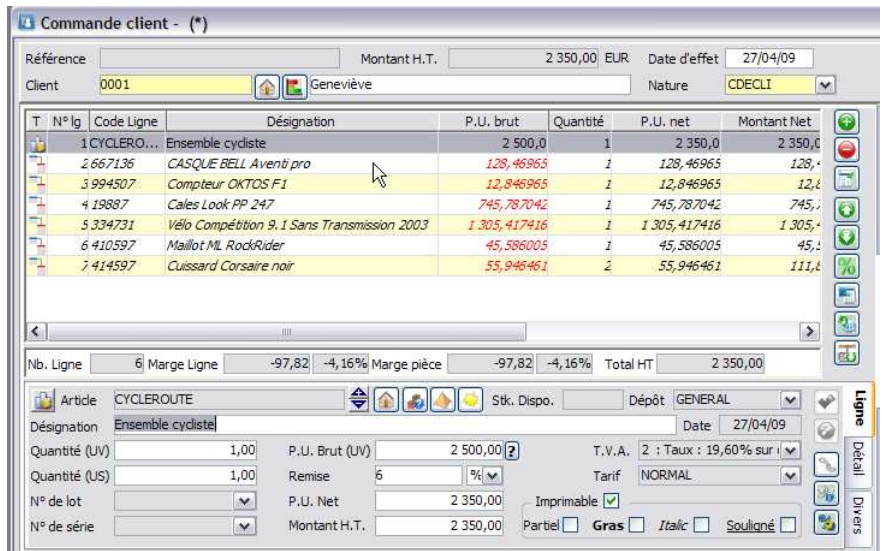

Dans le cadre d'un NCV, vous pouvez agir directement sur la nomenclature elle-même. C'est-à-dire modifier la quantité, le prix,… Si vous supprimez la nomenclature, tous ses composants seront supprimés automatiquement de la pièce de vente.

Mais, dans le cadre d'une NCV, vous pouvez aussi agir sur les composants. Vous pouvez insérer ou supprimer des composants et vous pouvez également modifier sur les composants, le prix, la quantité, …

Lorsque vous modifiez un composant, le nouveau prix est automatiquement répercuté sur la ligne de la NCV.

La fonction de déstructuration est également disponible dans le cadre d'une NCV.

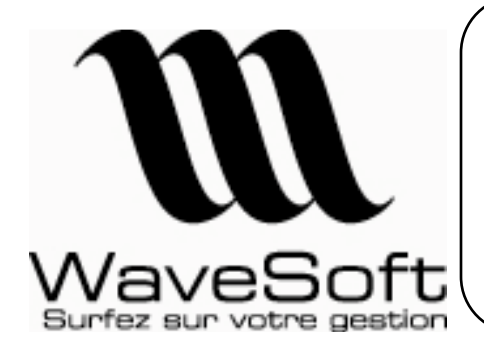

### **Comptabilité, Gestion commerciale, GRC, TPV**

**Version 12.00 Orsay le 02 Juin 2009** 

**N**omenclatures **C**ommerciales de **P**ropositions :

Les NCP proposent une liste d'articles associés à la NCP, mais uniquement comme proposition, l'utilisateur devant sélectionner les articles qu'il souhaite rajouter en complément. Je vends un article A et automatiquement le logiciel me propose une liste d'articles associés que l'on propose avec l'article A.

Définition d'une NCP :

Pour définir une NCP, l'article doit être de type nomenclature. Il faut ensuite définir le type de la nomenclature sur l'onglet « Nomenclature ». La composition de la NCP est effectuée, via le bouton « Modifier », sur une fenêtre secondaire de la fiche article.

Il n'y a pas de limitation, vous pouvez ajouter autant d'articles que vous le souhaitez (dans ce cas on ne parle plus de composant).

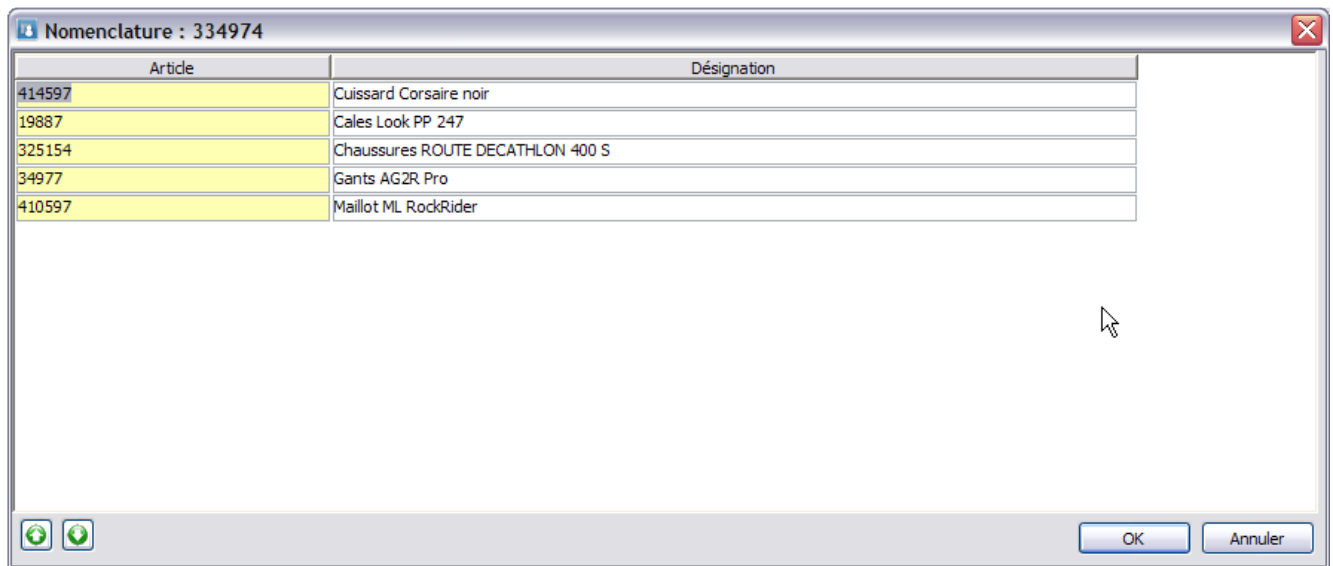

Pour constituer la liste des propositions, il vous suffit d'ajouter des articles dans la liste.

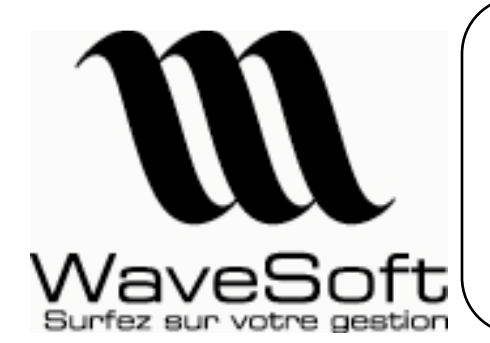

**Comptabilité, Gestion commerciale, GRC, TPV**

**Version 12.00 Orsay le 02 Juin 2009** 

La mise en œuvre d'une NCP dans une pièce de vente s'effectue exactement de la même manière que pour un article normal.

Après avoir validé (en ajout ou en création) la ligne, le système affiche dans une fenêtre la liste des propositions associées à cet article.

Il faut sélectionner les articles que l'on souhaite ajouter dans la pièce de vente (SHIFT clic pour sélectionner un bloc, ou CTRL clic pour faire une sélection discontinue) et cliquer sur « OK », l'ajout des articles est alors automatique.

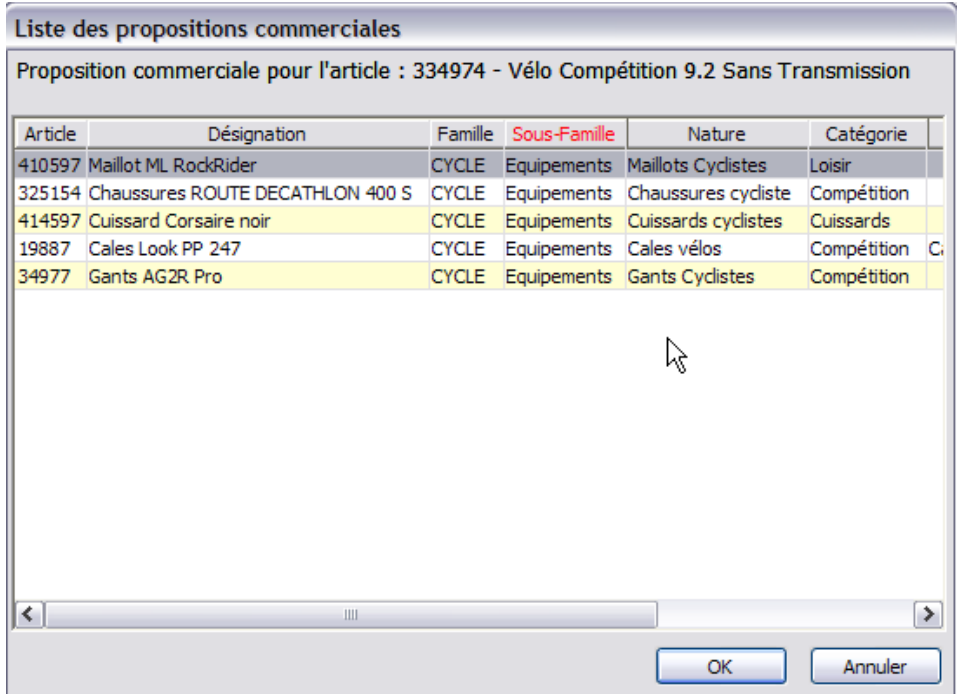

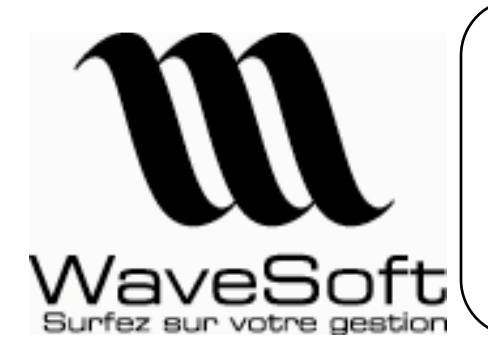

**Comptabilité, Gestion commerciale, GRC, TPV**

**Version 12.00 Orsay le 02 Juin 2009** 

Statistiques sur les NCF et NCV :

Un nouvel état de statistiques concernant les nomenclatures commerciales est disponible depuis le menu « Vente ». Cet état concerne les NCF et NCV.

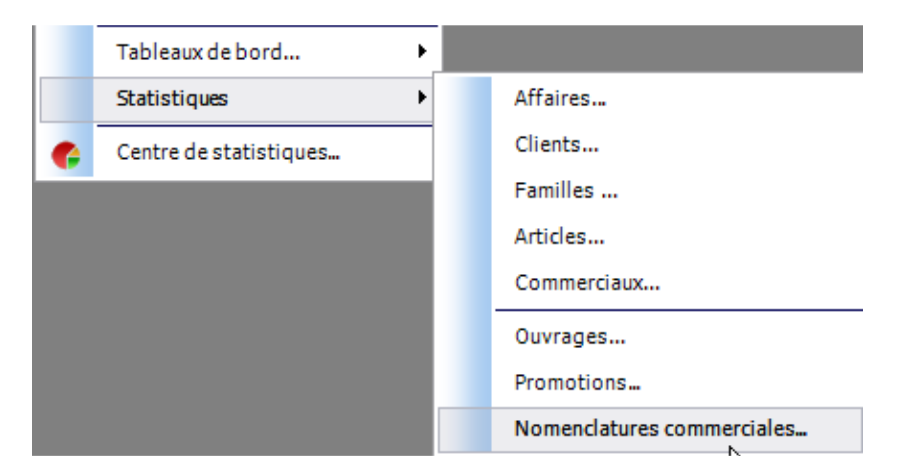

Ce nouvel état vous permet d'obtenir des informations statistiques plus complètes et plus détaillées sur vos nomenclatures commerciales NCF ou NCV.

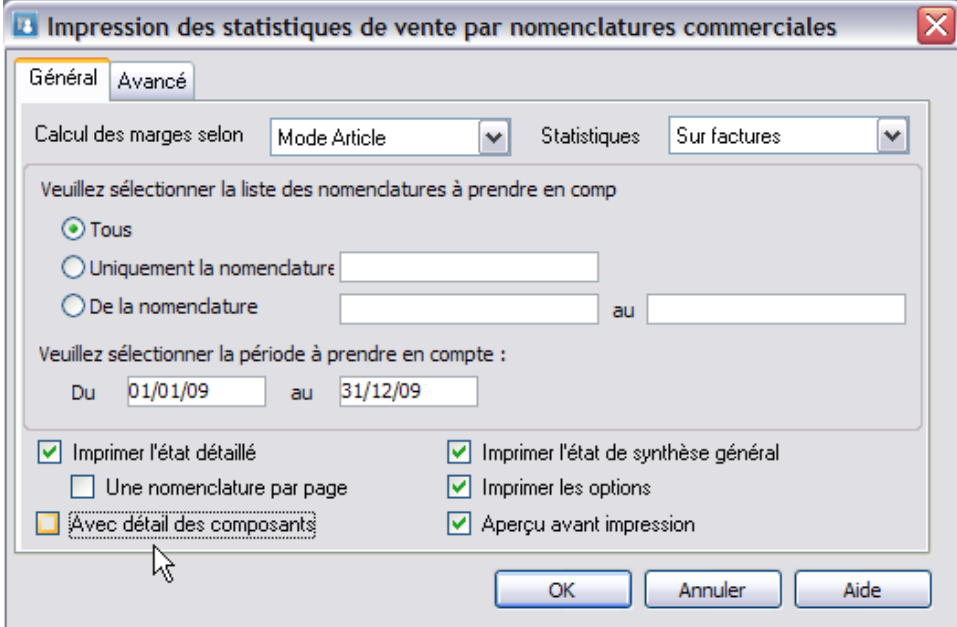

Vous pouvez obtenir trois états différents, permettant d'offrir trois niveaux de détail différent.

- Etat de synthèse général.
- Etat détaillé.
- Etat détaillé avec composant.

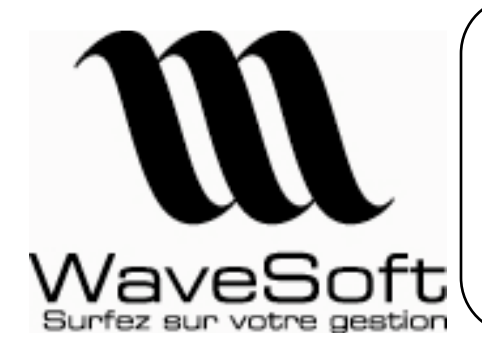

### **Comptabilité, Gestion commerciale, GRC, TPV**

**Version 12.00 Orsay le 02 Juin 2009** 

#### Etat de synthèse général : Récapitulatif global de vos ventes sur les nomenclatures

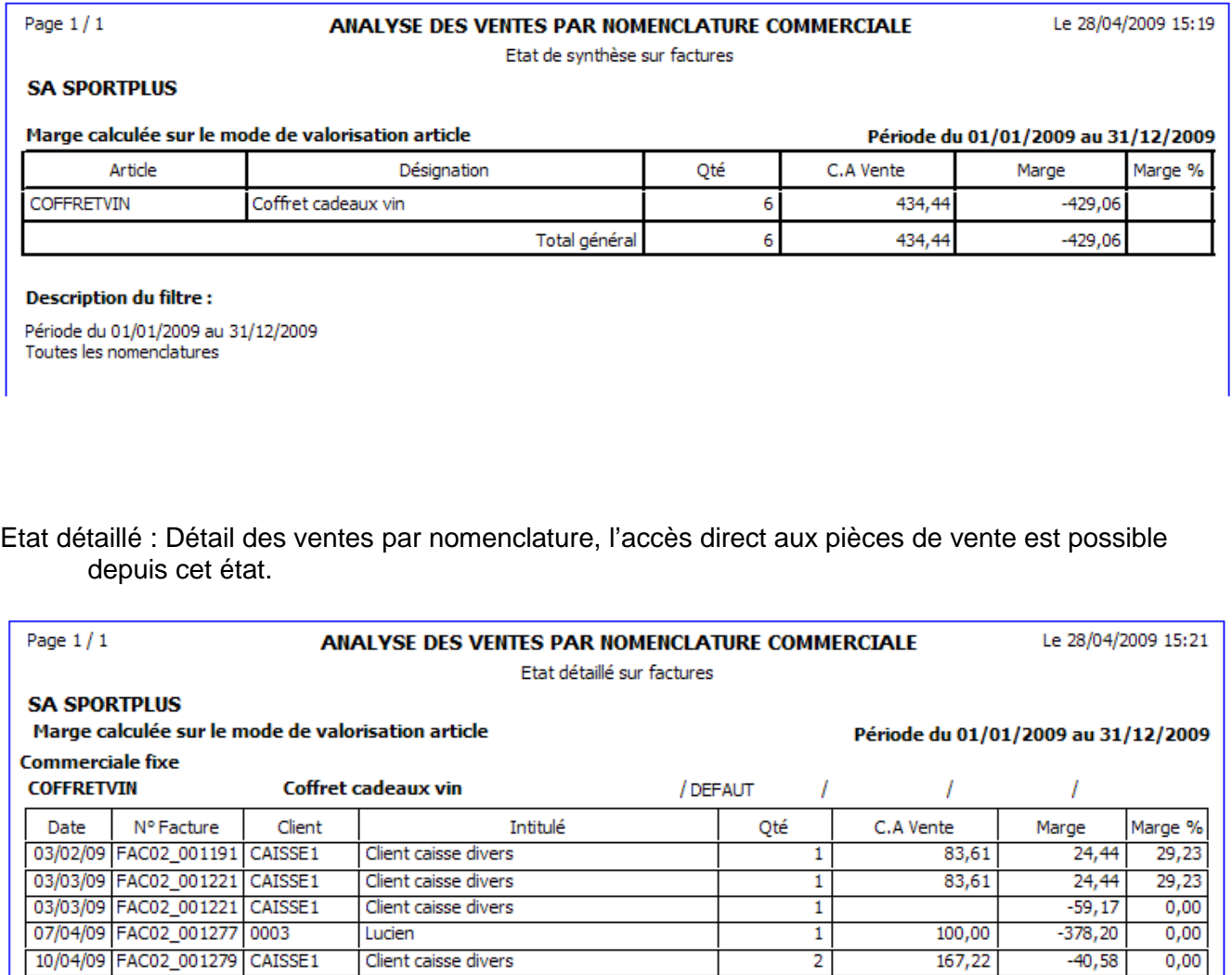

**Total COFFRETVIN** 

#### **Description du filtre:**

Famille: DEFAUT

Période du 01/01/2009 au 31/12/2009 Toutes les nomenclatures

 $\overline{N}$ 

6

434,44

 $-429,06$ 

 $-98,76$ 

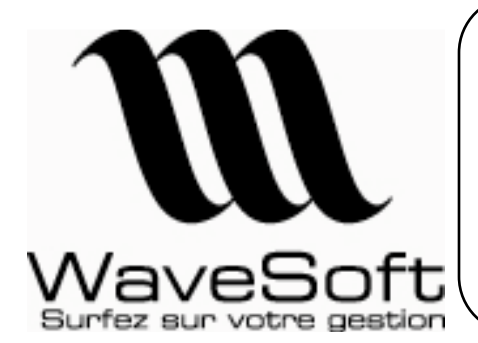

### **Comptabilité, Gestion commerciale, GRC, TPV**

**Version 12.00 Orsay le 02 Juin 2009** 

Etat détaillé avec composants : Détail des ventes par nomenclature avec en plus le détail des composants de chaque nomenclature, l'accès direct aux pièces de vente est possible depuis cet état.

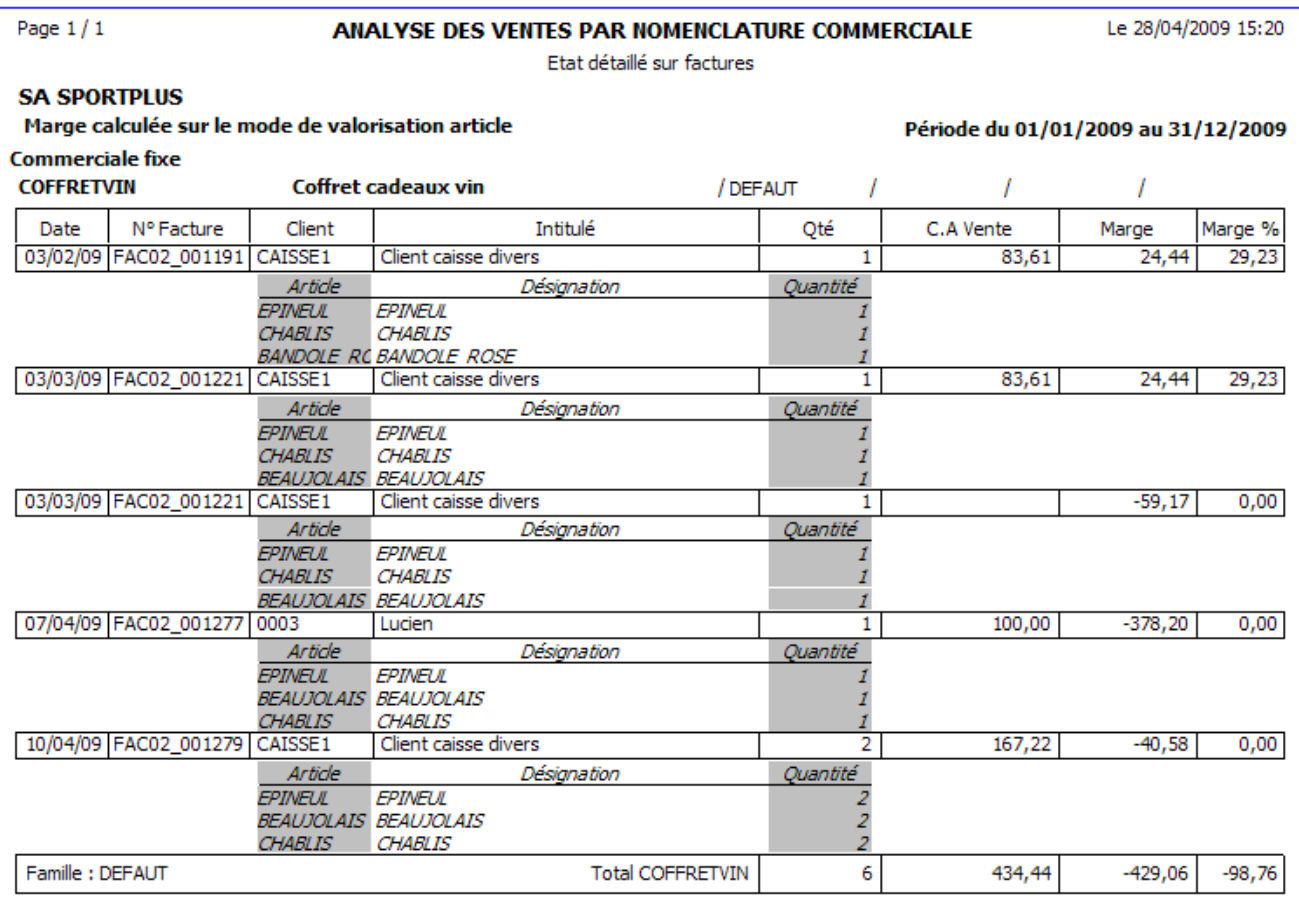

#### **Description du filtre:**

Période du 01/01/2009 au 31/12/2009 Toutes les nomenclatures

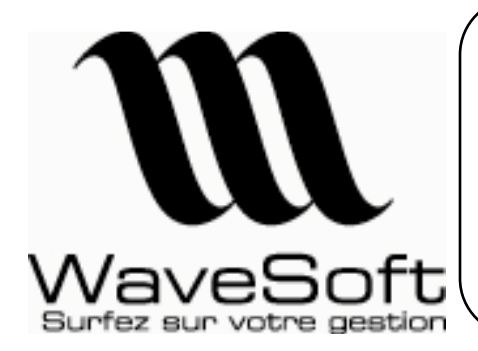

### **Comptabilité, Gestion commerciale, GRC, TPV**

**Version 12.00 Orsay le 02 Juin 2009** 

Gestion des tarifs spéciaux :

Automatisation des tarifs spéciaux :

Une nouvelle option sur la configuration des pièces de vente « Mise à jour des tarifs spéciaux » a pour objectif la création et la mise à jour de tarifs spéciaux en fonction des conditions de vente exprimées dans la pièce.

Ne sont pris en compte que les tarifs spéciaux de type remise ou PuBrut. Pour chaque ligne de la pièce un tarif spécial sera créé, pour le couple client et article, exprimant les nouvelles conditions de vente.

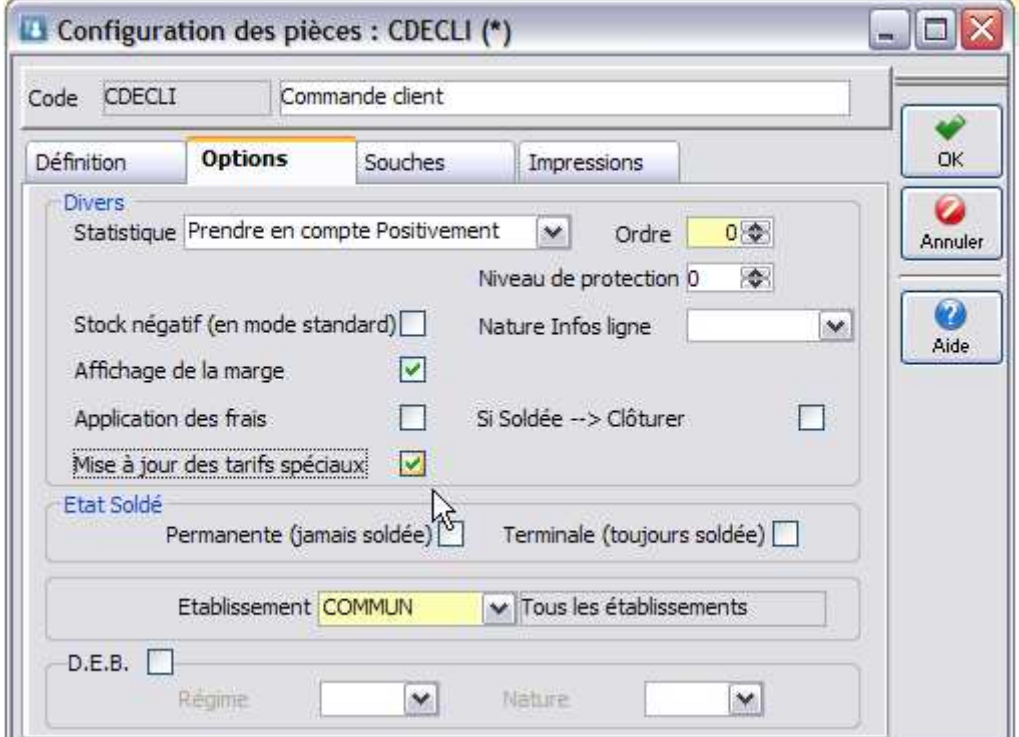

Le but de cette fonction est d'assurer la meilleure cohérence possible dans les prix de vente que vous proposez à vos clients.

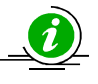

Attention d'utiliser cette fonctionnalité à bon escient, car dans le cadre d'une mauvaise utilisation cela peut générer un nombre important de tarifs spéciaux.

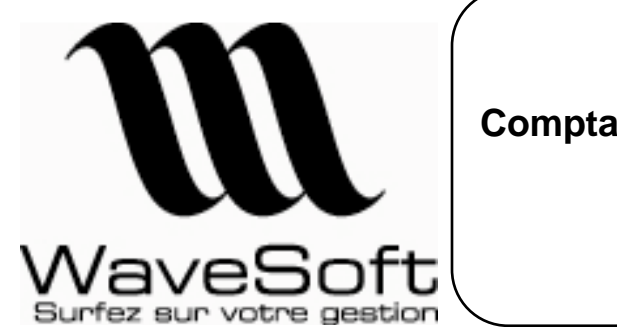

**Comptabilité, Gestion commerciale, GRC, TPV**

**Version 12.00 Orsay le 02 Juin 2009** 

Mise à jour des tarifs spéciaux :

Pour la mise à jour des tarifs spéciaux, un nouvel écran de filtrage reprenant tous les critères de construction des tarifs spéciaux, vous permet d'affiner au mieux la sélection des tarifs à mettre à jour.

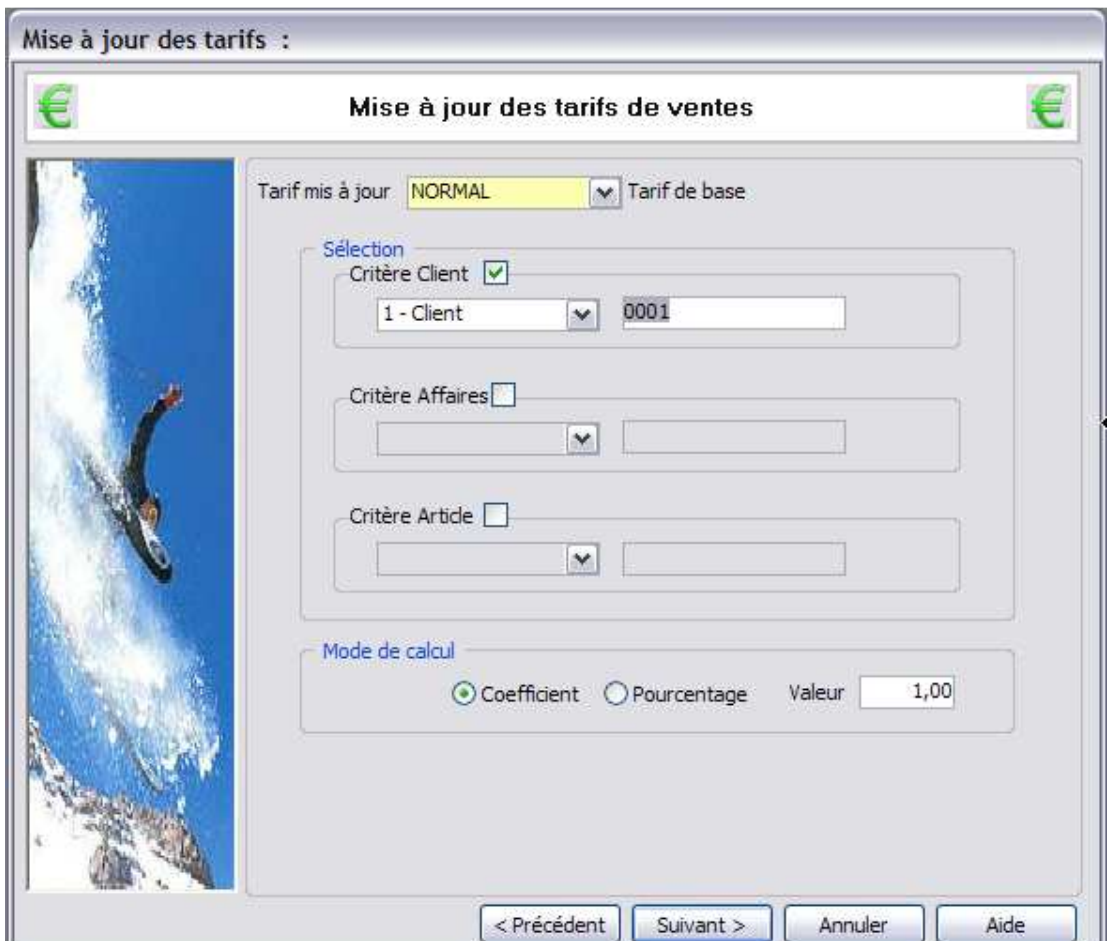

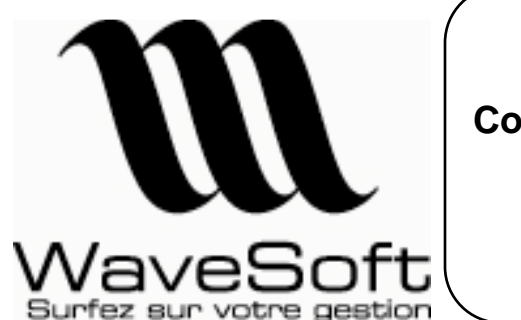

**Comptabilité, Gestion commerciale, GRC, TPV**

**Version 12.00 Orsay le 02 Juin 2009** 

### Relances des factures impayées :

Ce nouvel état disponible depuis l'état des factures non réglées, permet d'éditer des lettres de relances pour les échéances non réglées des factures, depuis la gestion commerciale.

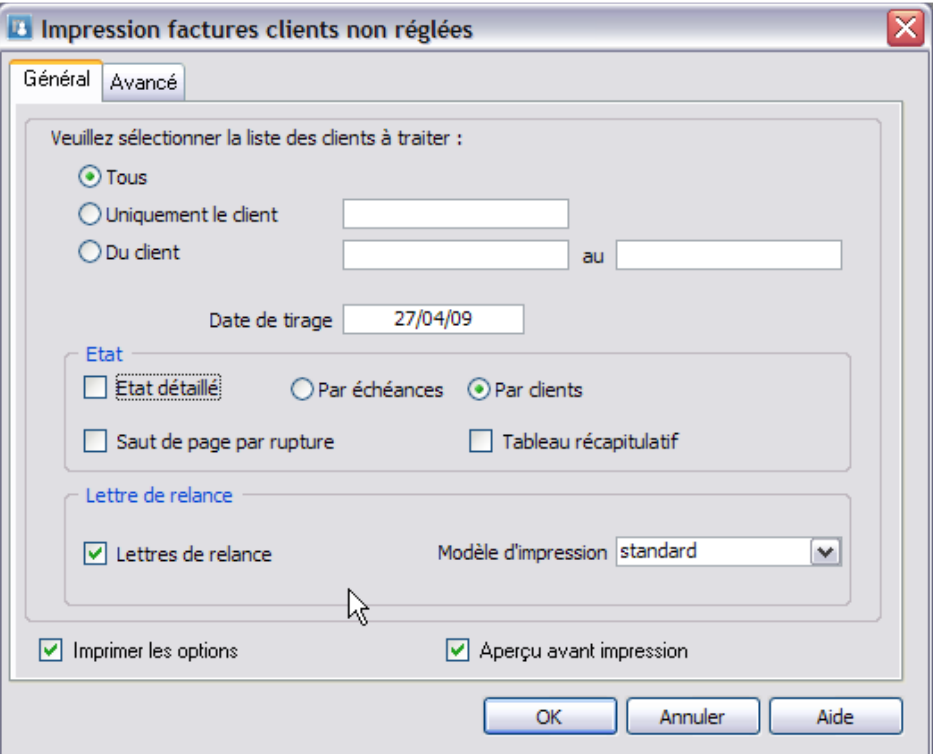

Le modèle d'impression est paramétrable via les éditions personnalisées dans la partie administration du PGI WaveSoft.

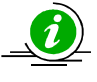

Cet état s'appui sur des données de gestion, il est donc différent de l'état présent dans le module comptabilité.

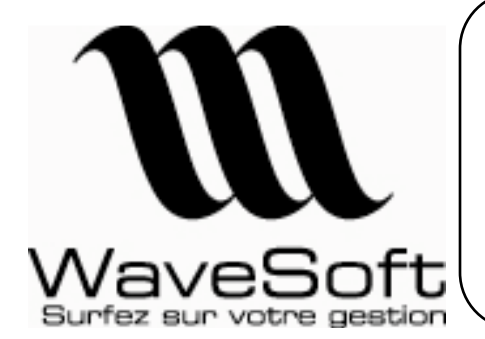

### **Comptabilité, Gestion commerciale, GRC, TPV**

**Version 12.00 Orsay le 02 Juin 2009** 

Exemple d'édition de lettre de relance :

# **SPORTPLUS**

Siège Social : Route du Val de GIF 91190 GIF SUR YVETTE

Téléphone : 01 02 03 04 05 Télécopie: 02 03 04 05 06

SA au capital de 5 000 000 € Siret: 450219100 Nº Intracommunautaire : FR18450219100 **LETTRE DE RELANCE** 

MrLucien Ruelle d'Aigrefoin 91032 **BONDOUFLE** 

GIF SUR YVETTE. le 27/04/2009

Madame, Monsieur,

Sauf erreur de notre part, vous nous devez à ce jour les factures indiquées ci-dessous.

Dans le cas où vous auriez effectué le règlement entre-temps, veuillez considérer ce courrier comme sans objet.

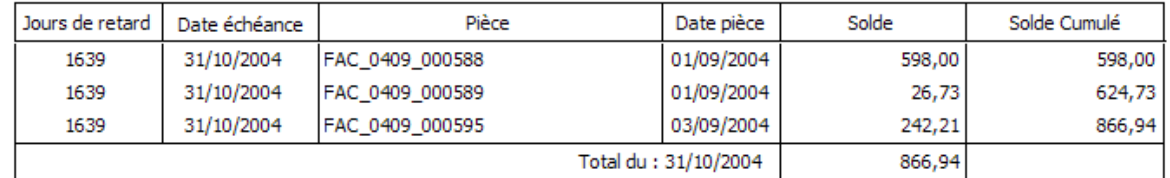

Nous vous prions de bien vouloir effectuer le réglement dès réception de la présente ou de nous faire connaître les motifs de ce retard.

Veuillez agréer, Madame, Monsieur, l'expression de nos salutations distinguées.

La comptabilité

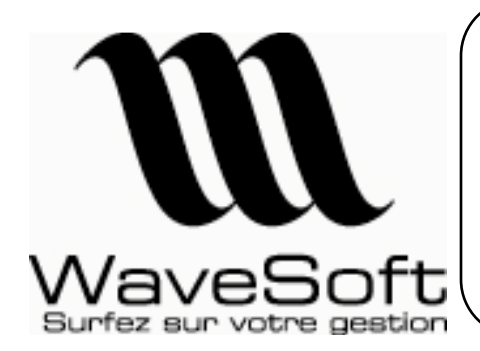

### **Comptabilité, Gestion commerciale, GRC, TPV**

**Version 12.00 Orsay le 02 Juin 2009** 

### Impression des étiquettes articles :

Cet état, accessible depuis le menu « Catalogue », permet d'éditer à la demande des étiquettes pour les articles.

Le modèle d'impression est paramétrable via les éditions personnalisées dans la partie administration du PGI WaveSoft (Rappel : les modèles d'étiquettes ne sont pas personnalisables avec l'éditeur interne, il faut utiliser InfoMaker).

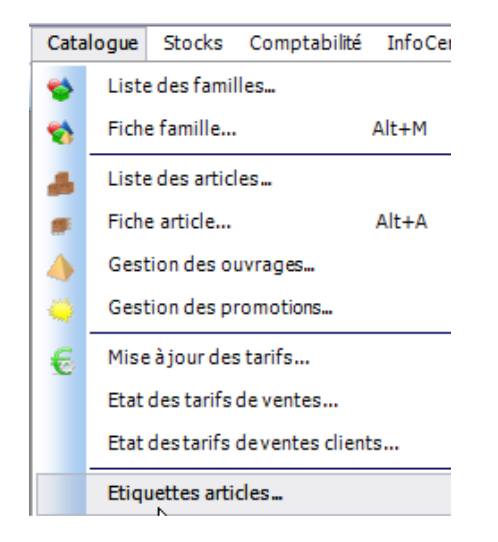

Pour imprimer, indiquez le modèle d'impression souhaité, le nombre d'étiquettes par article et le tarif à utiliser.

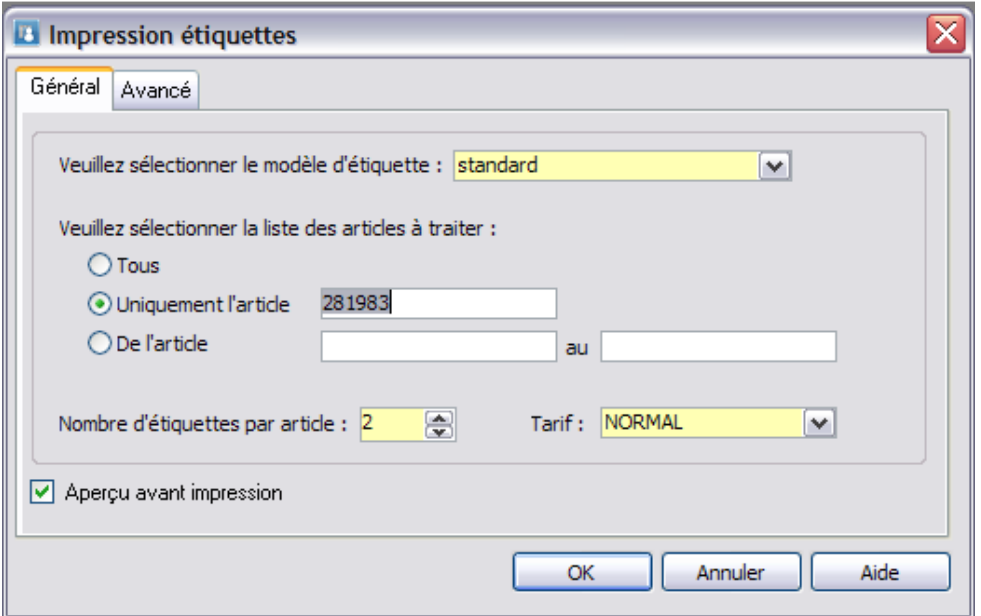

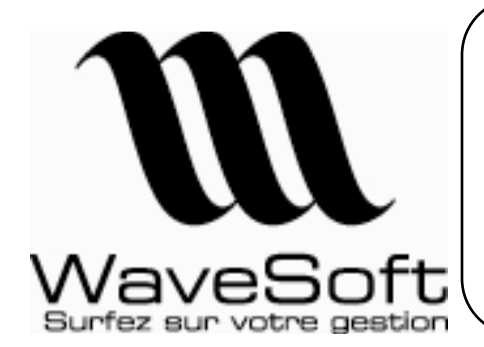

**Comptabilité, Gestion commerciale, GRC, TPV**

**Version 12.00 Orsay le 02 Juin 2009** 

Exemple d'impression d'étiquettes avec code barre :

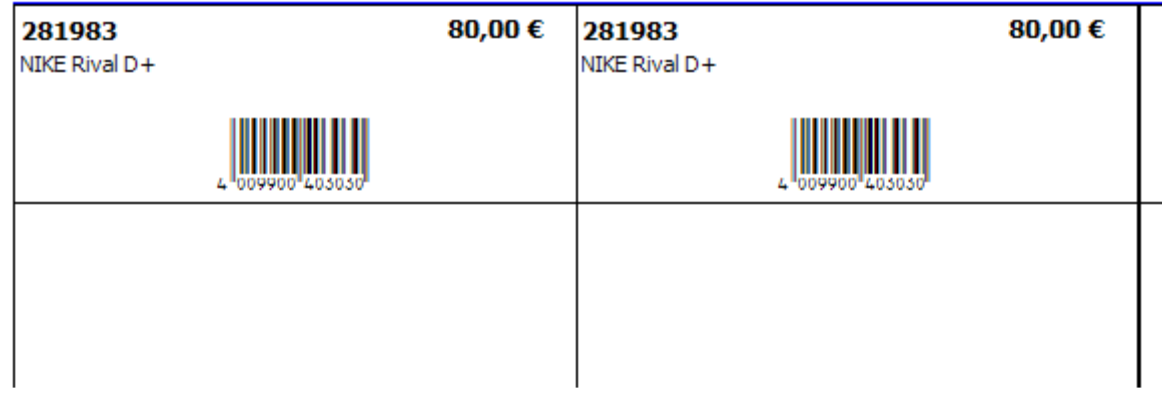

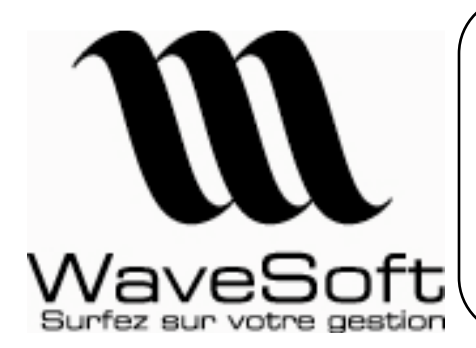

**Comptabilité, Gestion commerciale, GRC, TPV**

**Version 12.00 Orsay le 02 Juin 2009** 

### Gestion des chèques en attente :

Cf. descriptif de cette fonctionnalité dans le module comptabilité.

### Gestion des moyens de paiement :

Cf. descriptif de cette fonctionnalité dans le module comptabilité.

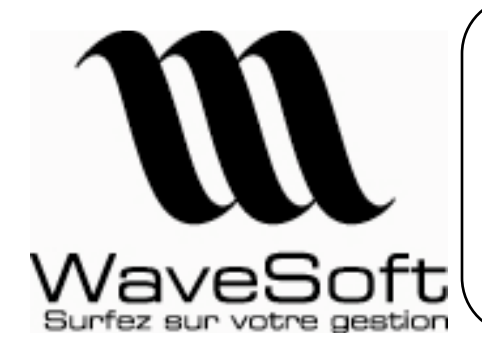

**Comptabilité, Gestion commerciale, GRC, TPV**

**Version 12.00 Orsay le 02 Juin 2009** 

# GESTION RELATION CLIENT

### e-Mailing HTML personnalisable :

La personnalisation de vos e-Mailing HTML via les campagnes permet d'insérer des marqueurs pour identifier des champs de fusion. Pour être identifié, les champs de fusion utilisent la balise <##> (voir exemple plus bas).

\_\_\_\_\_\_\_\_\_\_\_\_\_\_\_\_\_\_\_\_\_\_\_\_\_\_\_\_\_\_\_\_\_\_\_\_\_\_\_\_\_\_\_\_\_\_\_\_\_\_\_\_\_\_\_\_\_\_\_\_\_\_\_\_\_\_\_\_\_\_\_\_\_\_\_\_\_\_\_\_\_

Les champs de fusion sont tous les champs disponibles dans la vue « V\_LST\_CONTACTS », voir description en annexe. Les champs de fusion comprennent aussi les champs paramétrables, que vous auriez ajouté dans cette vue.

Exemple de page html avec des champs de fusion. Lors de l'exécution du traitement dans la campagne, les champs de fusion seront remplacés par les valeurs correspondantes en fonction du contact à qui est adressé le mail.

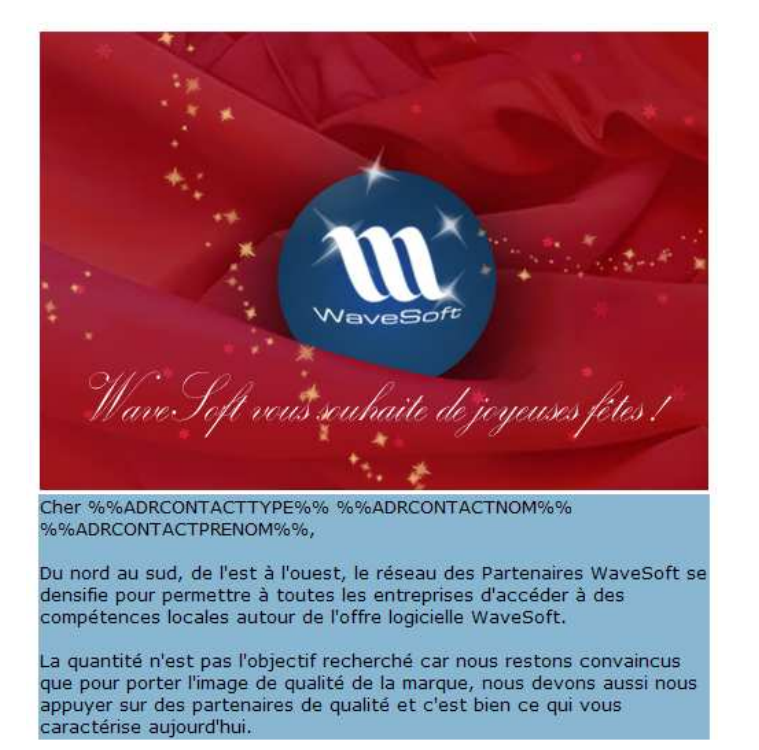

#### Exemple du code source html correspondant :

<tr><td height="511" colspan="2" valign="top" bgcolor="#89B7D1"> <p align="left"><font size="-1" face="Verdana, Arial, Helvetica, sans-serif">Cher ##ADRCONTACTTYPE## ##ADRCONTACTNOM## ##ADRCONTACTPRENOM##, </font></p> <p align="left"><font color="#000000" size="-1" face="Verdana, Arial, Helvetica, sans-serif">Du nord au sud, de l'est & agrave; l'ouest, le ré seau des Partenaires WaveSoft se densifie pour permettre & agrave; toutes les entreprises....

Copyright WaveSoft Comptabilité, Gestion Commerciale, GRC, TPV V12.00 31/35

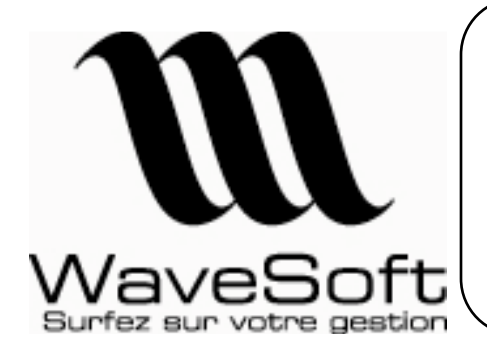

**Comptabilité, Gestion commerciale, GRC, TPV**

**Version 12.00 Orsay le 02 Juin 2009** 

Autre exemple d'utilisation, plus complexe, mais offrant des possibilités bien plus importantes.

Vous pouvez utiliser en champs de fusion une requête plus ou moins complexe qui permet d'obtenir une valeur, un résultat de calcul, etc… La seule contrainte est que vous devez faire une jointure cohérente avec la vue utilisée pour la gestion des champs de fusion « V\_LST\_CONTACTS ».

Exemple avec une requête de calcul de CA :

Cher ##ADRCONTACTTYPE## ##ADRCONTACTNOM## ##ADRCONTACTPRENOM##,

Votre CA de Janvier 2009 : ##(SELECT LTRIM(STR(SUM(FAC\_CAHT),12,2))+ '€' FROM v\_TB\_CLIENT WHERE PERYYYYMM = '200901' AND V\_TB\_CLIENT.TIRCODE = V\_LST\_CONTACTS.TIRCODE)##

Du nord au sud, de l'est à l'ouest, le réseau des Partenaires WaveSoft se densifie pour permettre à toutes les entreprises d'accéder à des compétences locales autour de l'offre logicielle WaveSoft.

#### Code source html :

```
<td height="511" colspan="2" valign="top" bgcolor="#89B7D1"> <p align="left"><font 
size="-1" face="Verdana, Arial, Helvetica, sans-serif">Cher 
##ADRCONTACTTYPE## ##ADRCONTACTNOM## ##ADRCONTACTPRENOM##, </font></p> 
<p align="left"><font size="-1" face="Verdana, Arial, Helvetica, sans-serif"> 
 Votre CA de Janvier 2009 : ##(SELECT LTRIM(STR(SUM(FAC_CAHT),12,2))+ ' €' FROM 
v TB CLIENT WHERE PERYYYYMM = '200901' AND V_TB_CLIENT.TIRCODE =
V_LST_CONTACTS.TIRCODE)##</font></p>
```
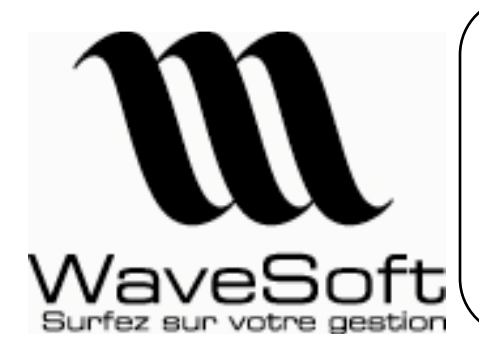

**Comptabilité, Gestion commerciale, GRC, TPV**

**Version 12.00 Orsay le 02 Juin 2009** 

### Correcteur orthographique

Sur toutes les notes, de type traitement de texte (donc y compris mail), un accès à un correcteur orthographique est maintenant possible.

Il suffit de sélectionner un mot, une phrase ou l'ensemble du texte, puis de demander à l'aide du menu contextuel la correction orthographique du texte sélectionné.

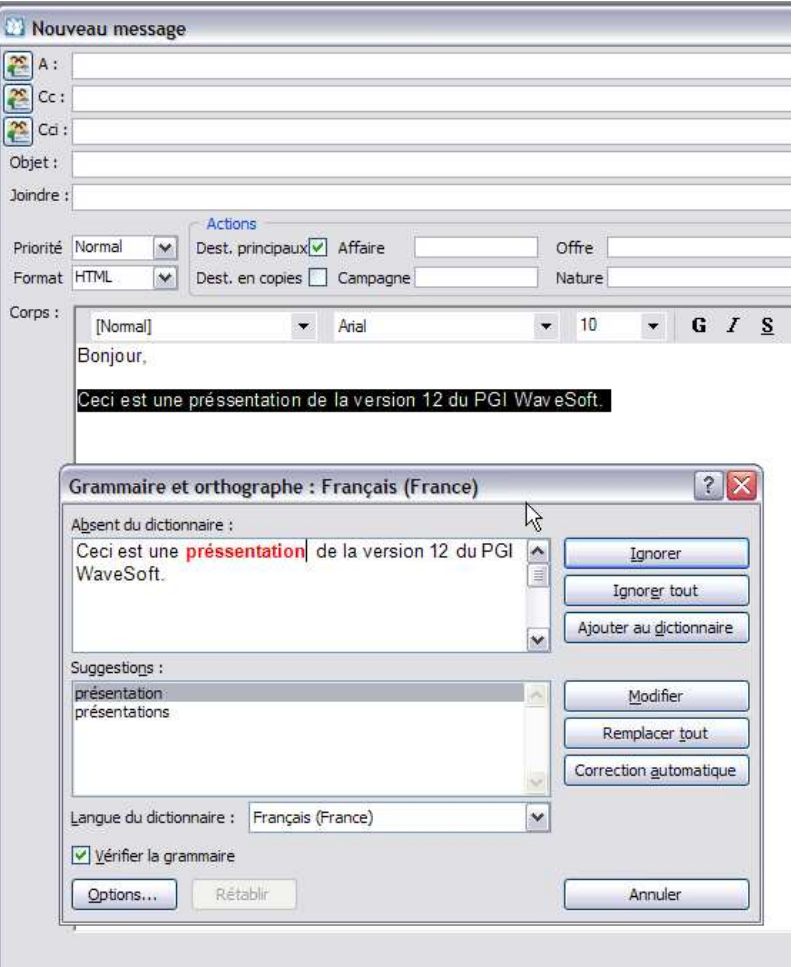

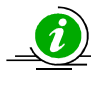

Cette nouvelle fonctionnalité utilise le correcteur orthographique de Word, vous devez donc avoir installé sur votre machine Word 2003 ou Word 2007.

Si la fenêtre de correction n'apparait pas, cela signifie qu'aucune faute n'a été détectée.

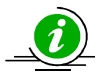

En mode TSE il peut être nécessaire d'utiliser Alt+TAB pour basculer sur l'écran de correction.

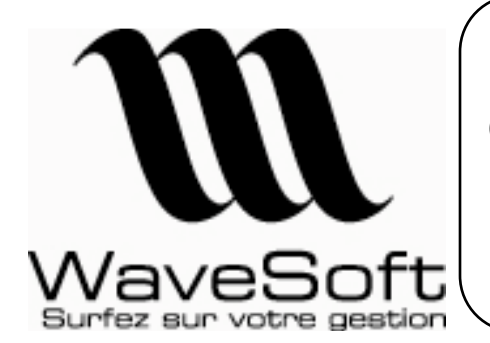

### **Comptabilité, Gestion commerciale, GRC, TPV**

**Version 12.00 Orsay le 02 Juin 2009** 

# RECAPITULATIF

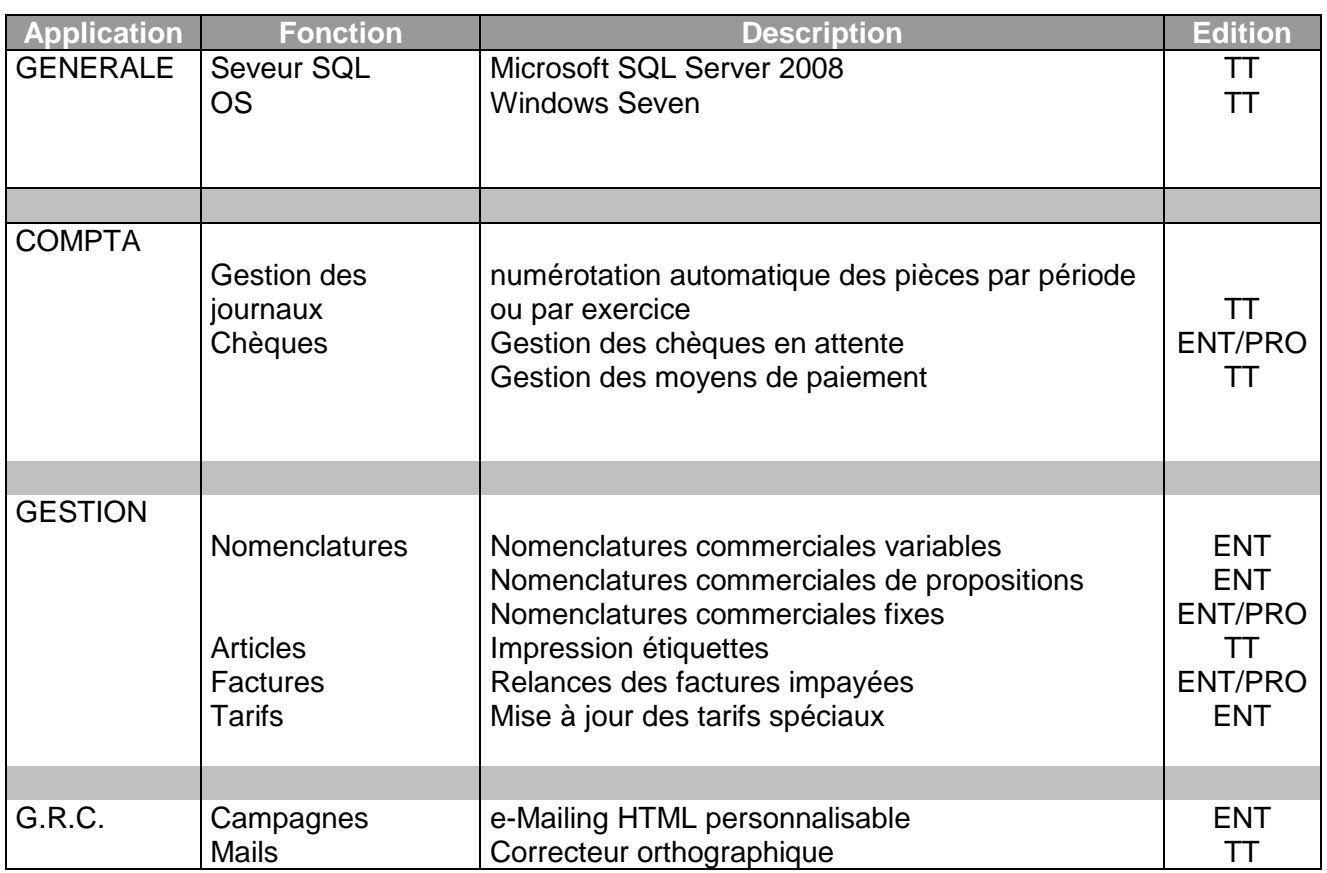

\_\_\_\_\_\_\_\_\_\_\_\_\_\_\_\_\_\_\_\_\_\_\_\_\_\_\_\_\_\_\_\_\_\_\_\_\_\_\_\_\_\_\_\_\_\_\_\_\_\_\_\_\_\_\_\_\_\_\_\_\_\_\_\_\_\_\_\_\_\_\_\_\_\_\_\_\_\_\_\_\_

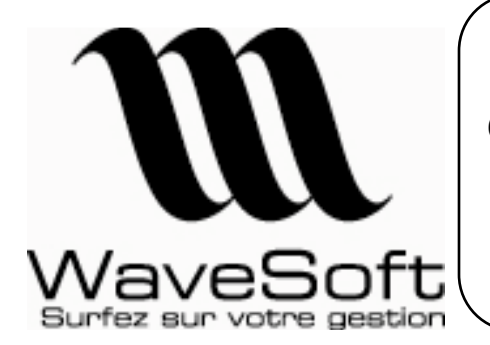

### **Comptabilité, Gestion commerciale, GRC, TPV**

**Version 12.00 Orsay le 02 Juin 2009** 

# ANNEXES

Description des champs de V\_LST\_CONTACTS :

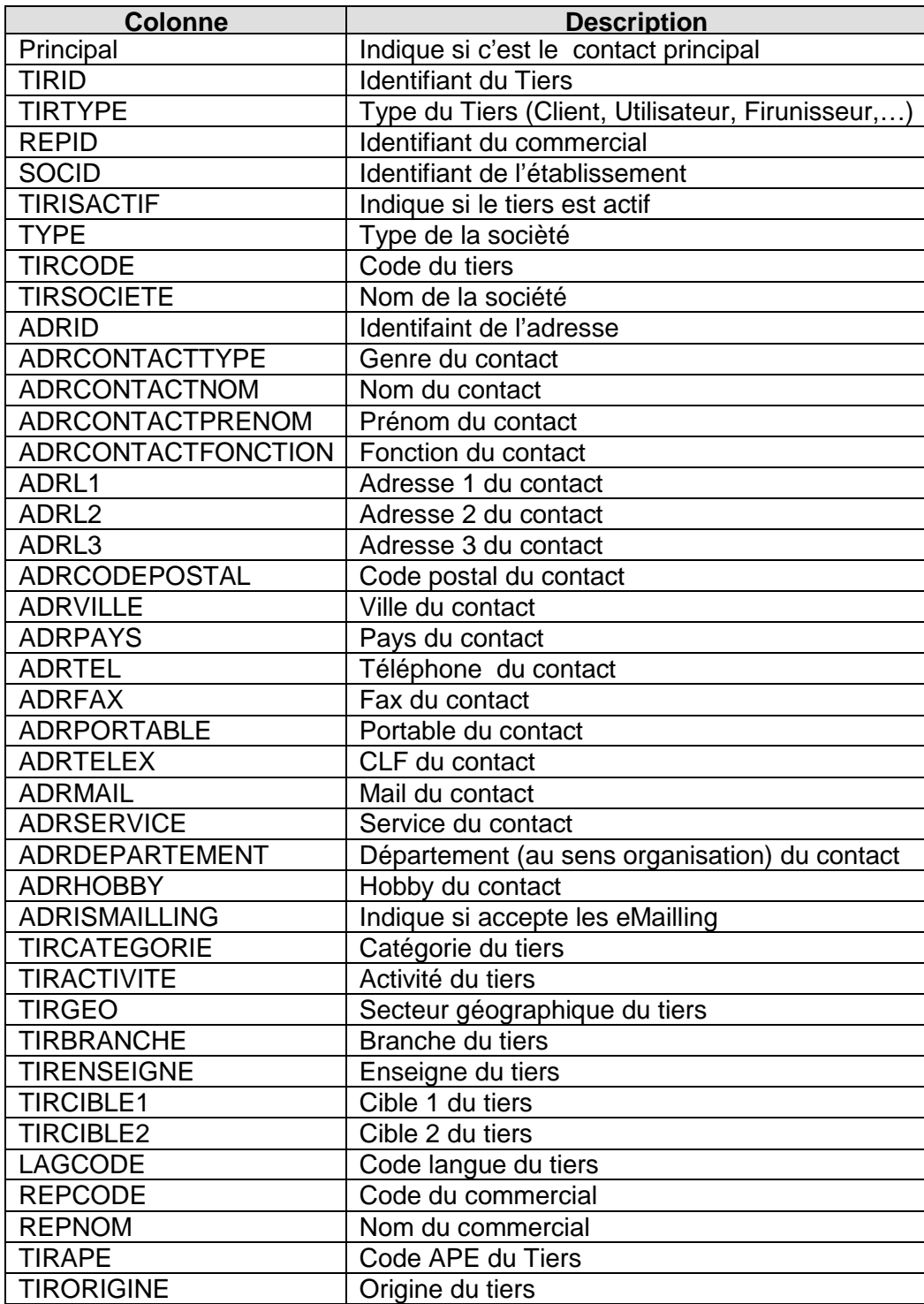